# <span id="page-0-0"></span>**B150M PRO GAMING**

用 戶 手 冊

**/isus** Motherboard

#### C11309 第二版 2016 年 1 月發行

版权说明

©ASUSTeK Computer Inc. All rights reserved. 华硕电脑股份有限公司保留所有权利。

本用户手册包括但不限于其所包含的所有信息都受到着作权法的保护,未经华硕电脑股份 有限公司(以下简称"华硕")许可,不得有任何仿诰、复制、摘抄、转译、发行等行为或为其 它利用。

#### 免責聲明

本用戶手冊是以"現狀"及"以當前明示的條件下"的狀態提供給您。在法律允許的範圍內, 华硕就本用户手册,不提供任何明示或默示的担保及保证,包括但不限于商业畅销性、特定目 的适用性、未侵害任何他人权利及任何使用本用户手册或无法使用本用户手册的保证,且华硕 对因使用本用户手冊而获取的结果或通过本用户手册所获得任何信息的准确性或可靠性不提供 擔保及保證。

用户应自行承担使用本用户手册的所有风险。用户明确了解并同意华硕、华硕的被授权人 及董事、管理层、局工、代理商、关联企业皆无须为您因本用户手册、或因使用本用户手册、 或因不可归责于华硕的原因而无法使用本用户手册或其任何部分而可能生成的衍生、附带、直 接、间接、特别、惩罚或任何其它损失(包括但不限于利益损失、业务中断、数据遗失或其它 金钱损失)负责,不论华硕是否被告知发生上述损失之可能性。

由于部分国家或地区可能不允许责任的全部免除或对上述损失的责任限制,所以上述限制 或排除條款可能對您不適用。

用户知悉华硕有权随时修改本用户手册。本产品规格或驱动程序一经改变,本用户手册将 會隨之更新。本用戶手冊更新的詳細說明請您訪問華碩的客戶服務網 http://www.asus.com.cn/  $\frac{1}{2}$ support,或是直接与华硕电脑客户关怀中心 400-620-6655 联系(不能拨打 800 电话的用户, 請撥打技術支持電話 020-28047506)。

对于本用户手册中提及的第三方产品名称或内容,其所有权及知识产权都为各产品或内容。 所有人所有且受当前知识产权相关法律及国际条约的保护。

当下列两种情况发生时,本产品将不再受到华硕的保修及服务:

(1)本产品曾经讨非华丽授权的维修、规格更改、零件替换或其它未经讨华丽授权的行为。

(2)本产品序列号模糊不清或丢失。

#### **Offer to Provide Source Code of Certain Software**

This product may contain copyrighted software that is licensed under the General Public License ("GPL") and under the Lesser General Public License Version ("LGPL"). The GPL and LGPL licensed code in this product is distributed without any warranty. Copies of these licenses are included in this product.

You may obtain the complete corresponding source code (as defined in the GPL) for the GPL Software, and/or the complete corresponding source code of the LGPL Software (with the complete machinereadable "work that uses the Library") for a period of three years after our last shipment of the product including the GPL Software and/or LGPL Software, which will be no earlier than December 1, 2011, either

(1) for free by downloading it from http://support.asus.com/download;  $\alpha$ 

(2) for the cost of reproduction and shipment, which is dependent on the preferred carrier and the location where you want to have it shipped to, by sending a request to:

ASUSTeK Computer Inc. Legal Compliance Dept. 15 Li Te Rd., Beitou, Taipei 112 Taiwan

In your request please provide the name, model number and version, as stated in the About Box of the product for which you wish to obtain the corresponding source code and your contact details so that we can coordinate the terms and cost of shipment with you.

The source code will be distributed WITHOUT ANY WARRANTY and licensed under the same license as the corresponding binary/object code.

This offer is valid to anyone in receipt of this information.

ASUSTeK is eager to duly provide complete source code as required under various Free Open Source Software licenses. If however you encounter any problems in obtaining the full corresponding source code we would be much obliged if you give us a notification to the email address gpl@asus.com, stating the product and describing the problem (please do NOT send large attachments such as source code archives etc to this email address).

Google™ License Terms

Copyright© 2016 Google Inc. All Rights Reserved.

Licensed under the Apache License, Version 2.0 (the "License"); you may not use this file except in compliance with the License. You may obtain a copy of the License at: http://www.apache.org/licenses/ LICENSE-2.0

Unless required by applicable law or agreed to in writing, software distributed under the License is distributed on an "AS IS" BASIS, WITHOUT WARRANTIES OR CONDITIONS OF ANY KIND, either express or implied.

See the License for the specific language governing permissions and limitations under the License.

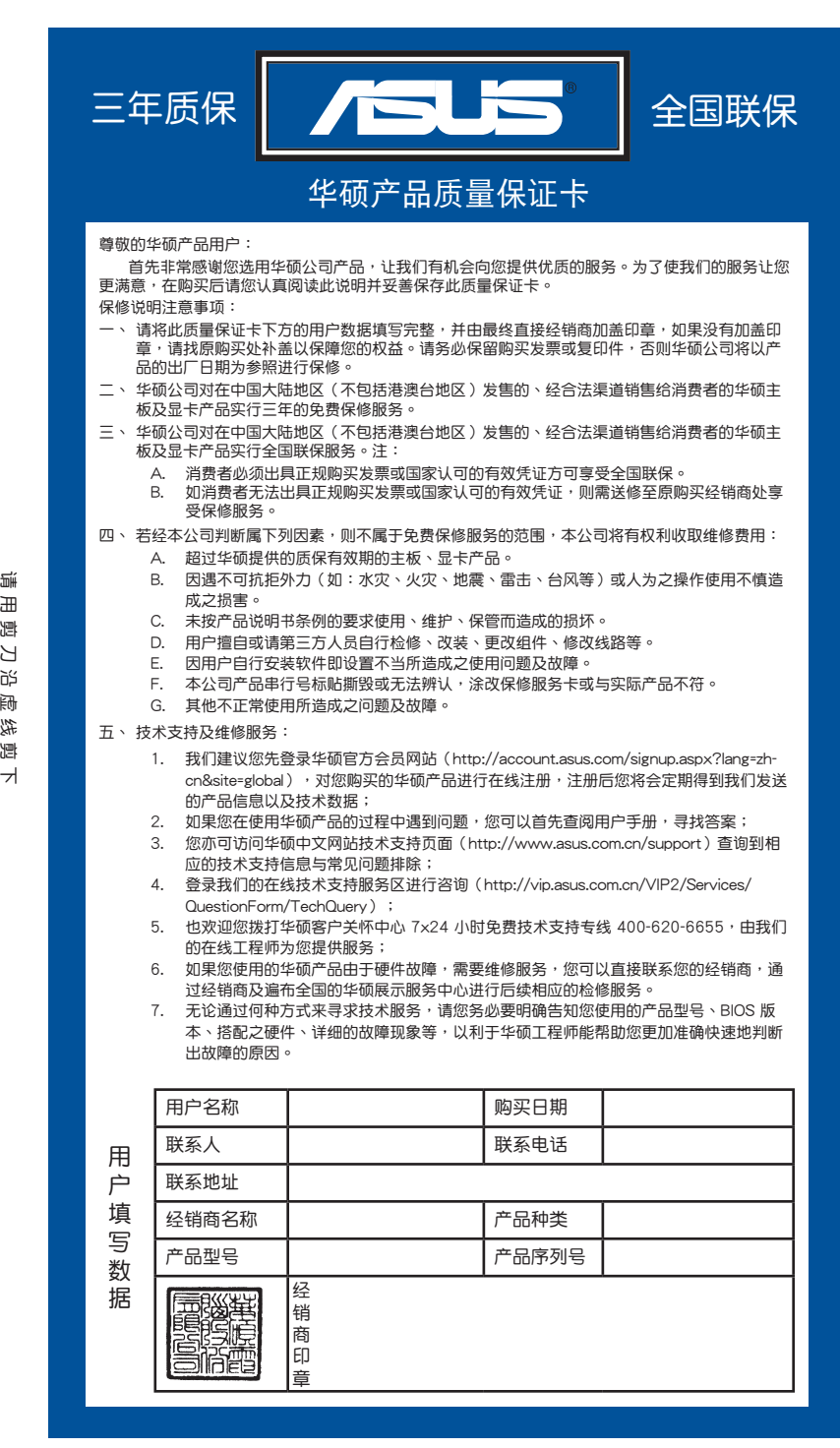

用 剪 刀 沿 虛 線 剪

# 目录内容

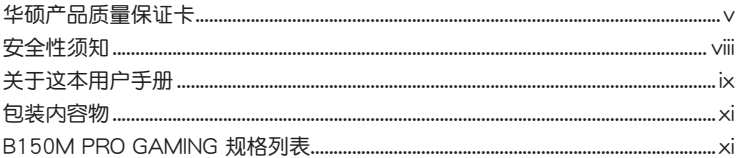

## 第一章: 产品介绍

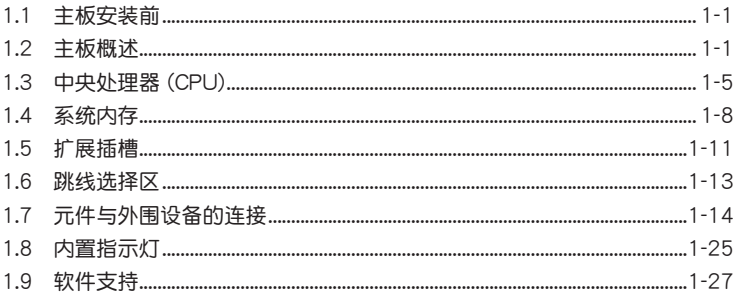

## 第二章: BIOS 信息

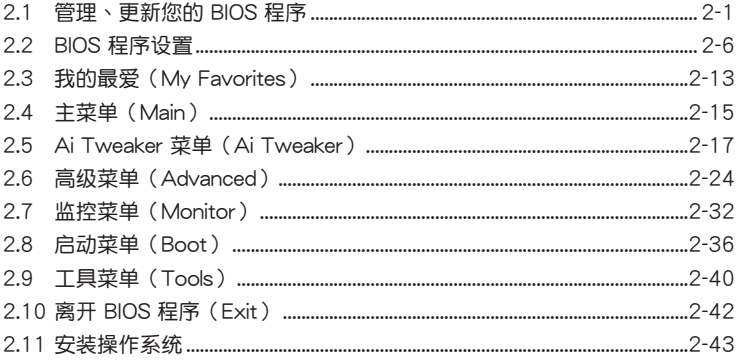

## 附录

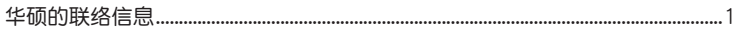

### <span id="page-7-0"></span>安全性須知

#### 電氣方面的安全性

- 为避免可能的电击造成严重损害,在搬动电脑主机之前,请先将电脑电源线暂时 從電源插槽中拔掉。
- 当您要加入硬件设备到系统中或者要卸除系统中的硬件设备时,请务必先连接该 设备的排线,然后再连接电源线。可能的话,在安装硬件设备之前先拔掉电脑的 電源電源線。
- 当您要从主板连接或拔除任何的排线之前,请确定所有的电源线已事先拔掉。
- 在使用扩展卡或扩展卡之前,我们建议您可以先寻求专业人士的协助。这些设备 有可能會干擾接地的迴路。
- 请确定电源的电压设置已调整到本国/本区域所使用的电压标准值。若您不确定您 所属区域的供应电压值为何,那么请就近询问当地的电力公司人员。
- 如果电源已损坏,请不要尝试自行修复。请将之交给专业技术服务人员或经销处 理。

#### 操作方面的安全性

- 在您安装主板以及加入硬件设备之前,请务必详加阅读本手册所提供的相关信 息。
- 在使用产品之前,请确定所有的排线、电源线都已正确地连接好。若您发现有任 何重大的瑕疵,请尽速联络您的经销商。
- 为避免发生电气短路情形,请务必将所有没用到的螺丝、回形针及其他零件收 好,不要遗留在主板上或电脑主机中。
- 灰尘、湿气以及剧烈的温度变化都会影响主板的使用寿命,因此请尽量避免放置 在這些地方。
- • 請勿將電腦主機放置在容易搖晃的地方。
- 若在本产品的使用上有任何的技术性问题,请与经过检定或有经验的技术人员联 絡。

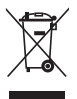

这个画叉的带轮子的箱子表示这个产品(电子设备)不能直接放入垃圾 筒。请根据不同地方的规定处理。

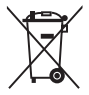

请勿将含汞电池丢弃于一般垃圾筒。此画叉的带轮子的箱子表示电池不能 放入一般垃圾筒。

#### 華碩 REACH

注意: 请遵守 REACH (Registration, Evaluation, Authorisation, and Restriction of Chemicals)管理规范,我们会将产品中的化学物质公告在华硕 REACH 网站,详 細請參考 http://csr.asus.com/english/REACH.html。

#### <span id="page-8-0"></span>关于这本用户手册

產品用戶手冊包含了所有當您在安裝華碩 B150M PRO GAMING 主板時所需用到 的信息。

用戶手冊的編排方式

用户手册是由下面几个章节所组成:

• 第一章:产品介绍

您可以在本章节中发现诸多华硕所赋予本主板的优异特色。利用简洁易懂的说 明让您能很快地掌握本主板的各项特性,当然,在本章节中我们也会提及所有能 够应用在本主板的新产品技术。

• 第二章:BIOS 信息

本章节描述如何使用 BIOS 设置程序中的每一个菜单项目来更改系统的配置设 置。此外也会详加介绍 BIOS 各项设置值的使用时机与参数设置。

#### 提示符号

为了能够确保您正确地完成主板设置,请务必注意下面这些会在本手册中出现的 標示符號所代表的特殊含意。

警告:提醒您在進行某一項工作時要注意您本身的安全。

小心:提醒您在進行某一項工作時要注意勿傷害到電腦主板元件。

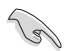

重要:此符号表示您必须要遵照手册所描述之方式完成一项或多项软硬件的安 裝或設置。

注意:提供有助于完成某项工作的诀窍与其他额外的信息。

#### 哪裡可以找到更多的產品信息

您可以通过下面所提供的两个渠道来获得您所使用的华硕产品信息以及软硬件的 更新信息等。

1. 华硕网站

您可以到 http://www.asus.com.cn 华硕电脑互联网站取得所有关于华硕软硬件产 品的各項信息。

2. 其他文件

在您的产品包装盒中除了本手册所列举的标准配件之外,也有可能会夹带有其他 的文件,譬如经销商所附的产品保证单据等。

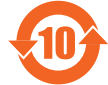

电子电气产品有害物质限制使用标识要求:图中之数字为产品之环保 使用期限。仅指电子电气产品中含有的有害物质不致发生外泄或突变 從而對環境造成污染或對人身、財產造成嚴重損害的期限。

有害物質的名稱及含量說明標示:

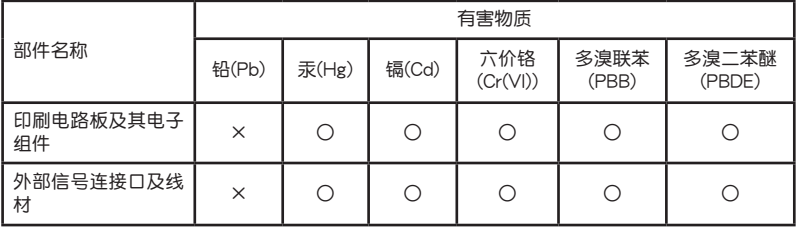

本表格根據 SJ/T 11364 的規定編制。

- ○:表示該有害物質在該部件所有均質材料中的含量均在 GB/T 26572 規定的限量 要求以下。
- ×:表示該有害物質至少在該部件的某一均質材料中的含量超出 GB/T 26572 規定 的限量要求,然該部件仍符合歐盟命令 2011/65/EU 的規范。
- 備註:此產品所標示的環保使用期限,系指在一般正常使用狀況下。

## <span id="page-10-0"></span>包裝內容物

在您拿到本主板包装盒之后,请马上检查下面所列出的各项标准配件是否齐全。

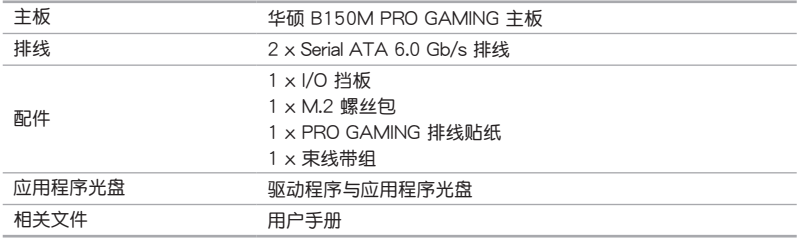

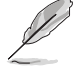

若以上列出的任何一项配件有损毁或是短缺的情形,请尽快与您的经销 商聯絡。

## B150M PRO GAMING 規格列表

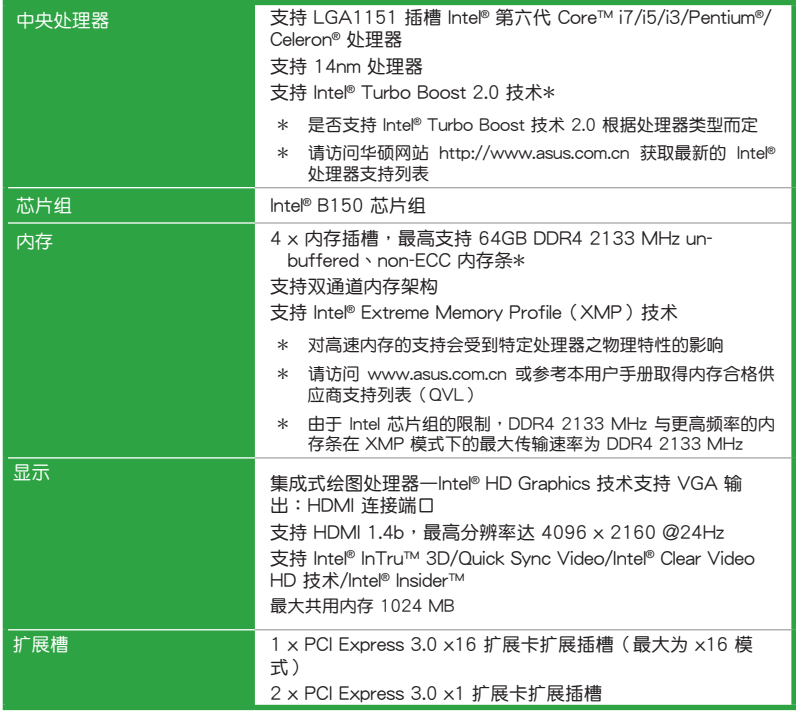

(下頁繼續)

# B150M PRO GAMING 規格列表

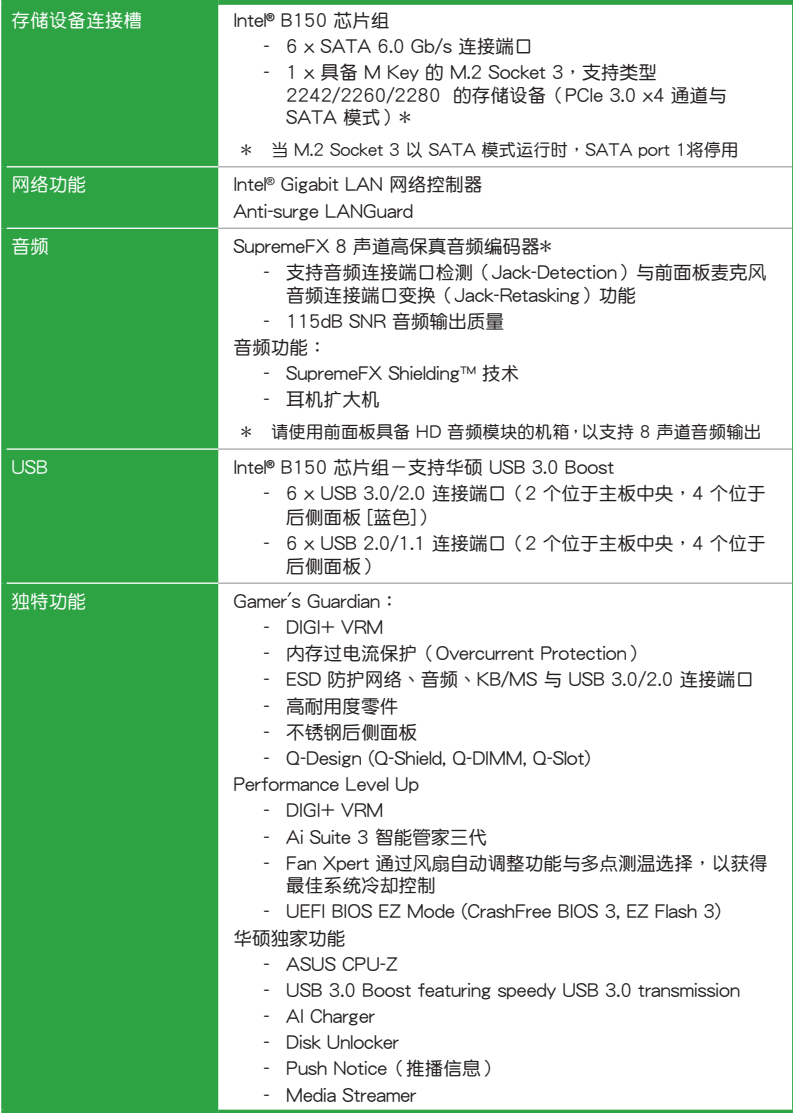

(下頁繼續)

## B150M PRO GAMING 規格列表

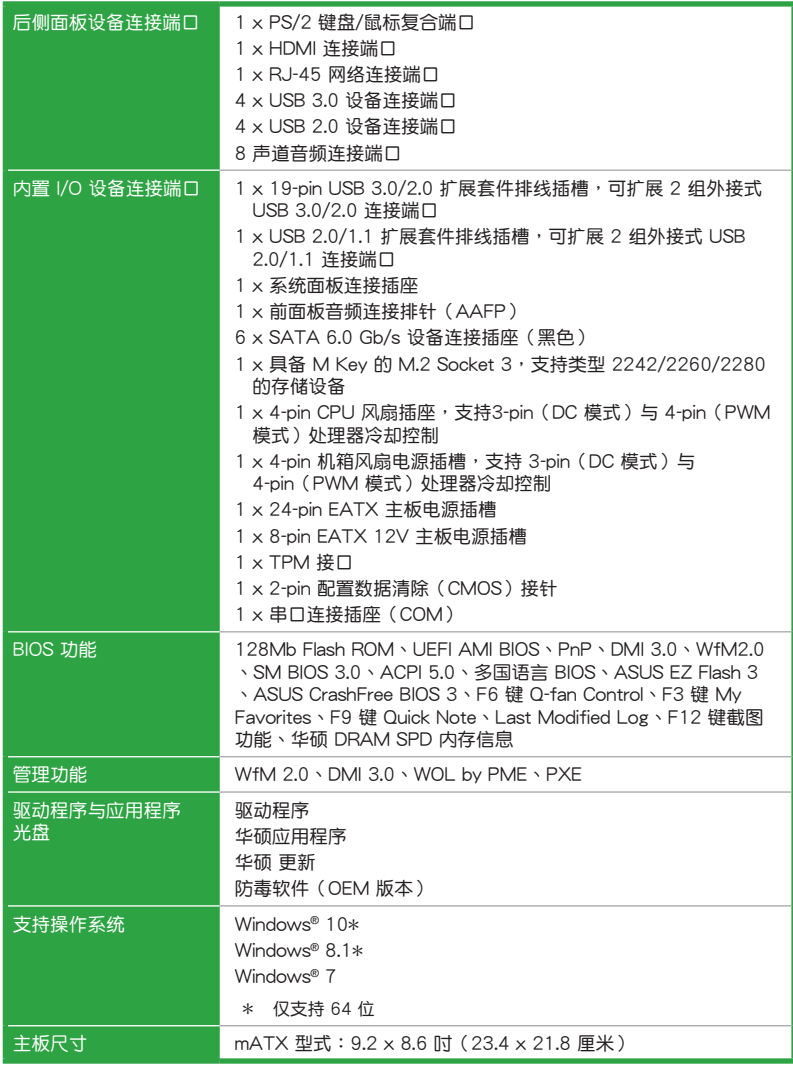

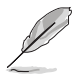

規格若有變動,恕不另行通知

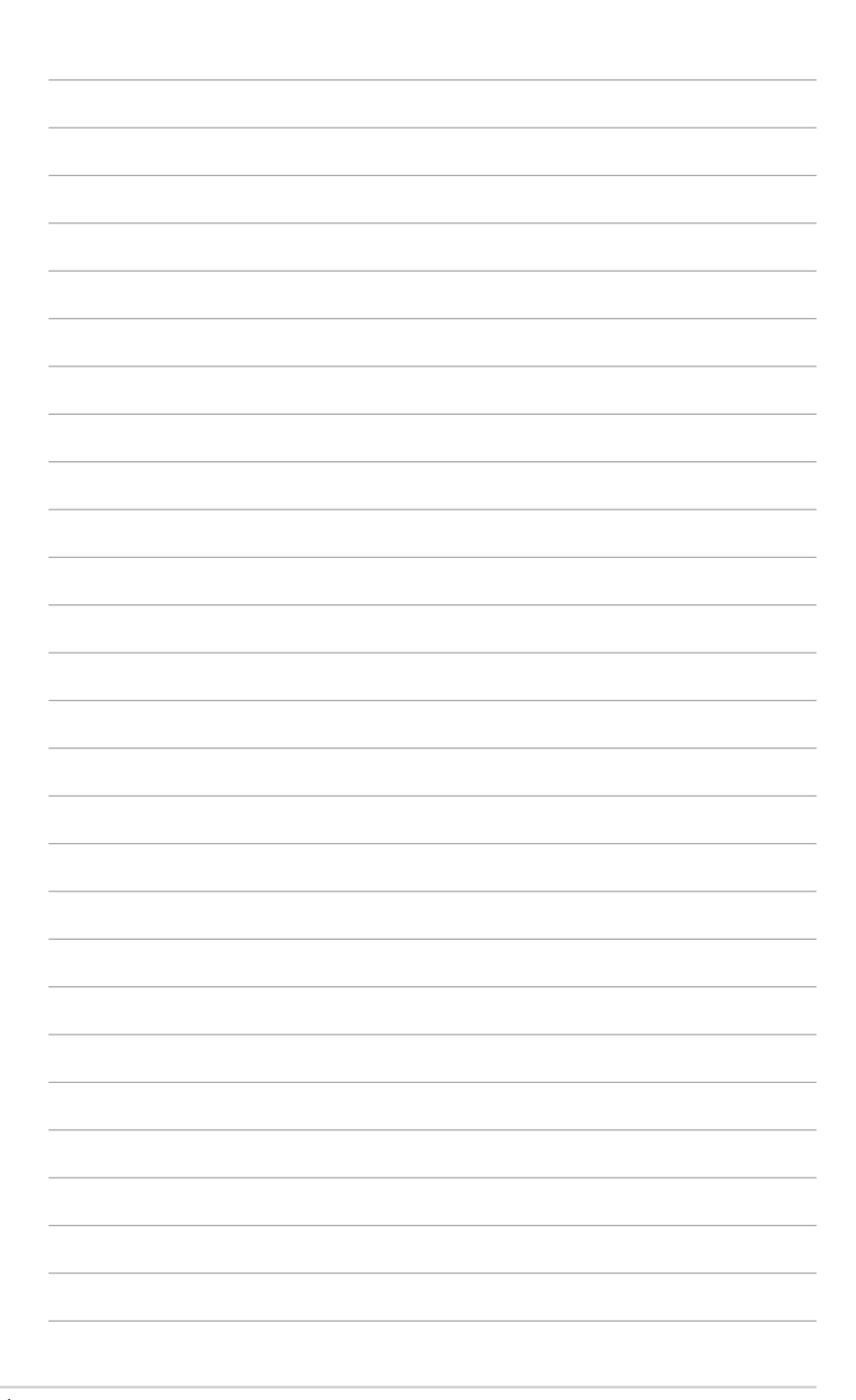

# <span id="page-14-0"></span>產品介紹 1

## 1.1 主板安裝前

在您動手更改主板上的任何設置之前,請務必先作好以下所列出的各項預防措 施。

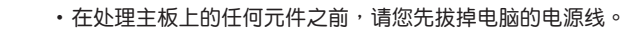

- 为避免生成静电,在拿取任何电脑元件时除了可以使用防静电手环之 外,您也可以触摸一个有接地线的物品或者金属物品像电源外壳等。
- 在您安装或卸除任何元件之前,请确认 ATX 电源的电源开关是切换到 关闭(OFF)的位置,而最安全的做法是先暂时拔出电源的电源线,等 到安装/卸除工作完成后再将之接回。如此可避免因仍有电力残留在系统 中而严重损及主板、外围设备、元件等。

## 1.2 主板概述

当您安装主板到电脑机箱内时,请确认主板与机箱大小相适应。

請確認在安裝或卸除主板前先拔除電源線,否則可能導致主板元器件丟 失與對用戶的人身傷害。

#### 1.2.1 主板的擺放方向

當您安裝主板到電腦主機機箱內時,務必確認安裝的方向是否正確。主板的外接 插头的方向应是朝向主机机箱的后方面板,而且您也会发现主机机箱后方面板会有相 對應的預留孔位。

#### 1.2.2 螺絲孔位

请将下图所圈选出来的「6」个螺丝孔位对准主机机箱内相对位置的螺丝孔,接着 再一一鎖上螺絲固定主板。

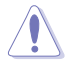

请勿将螺丝锁得太紧!否则容易导致主板的印刷电路板生成龟裂。

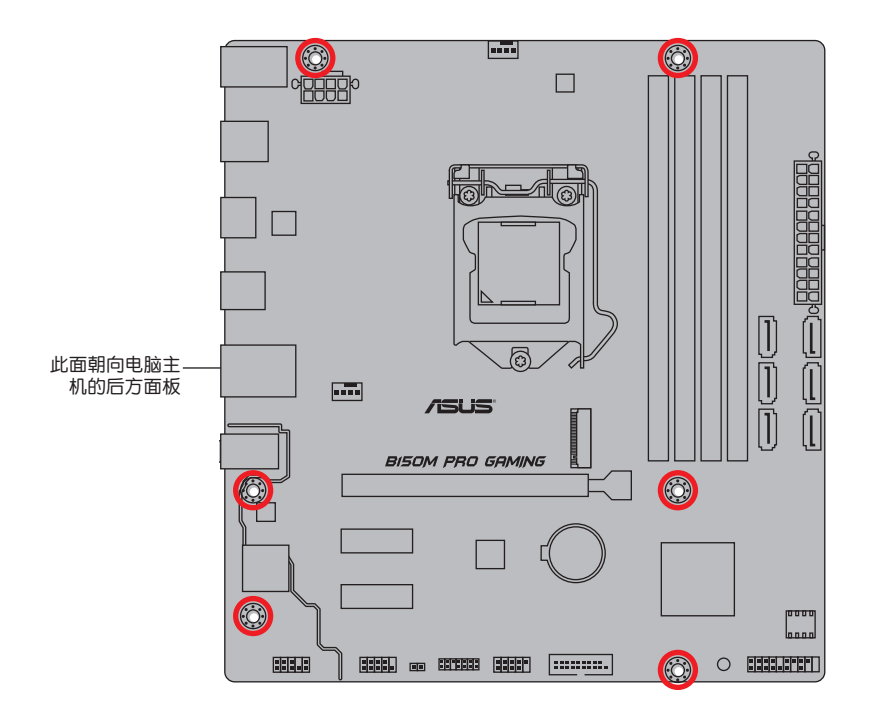

#### 1.2.3 主板結構圖

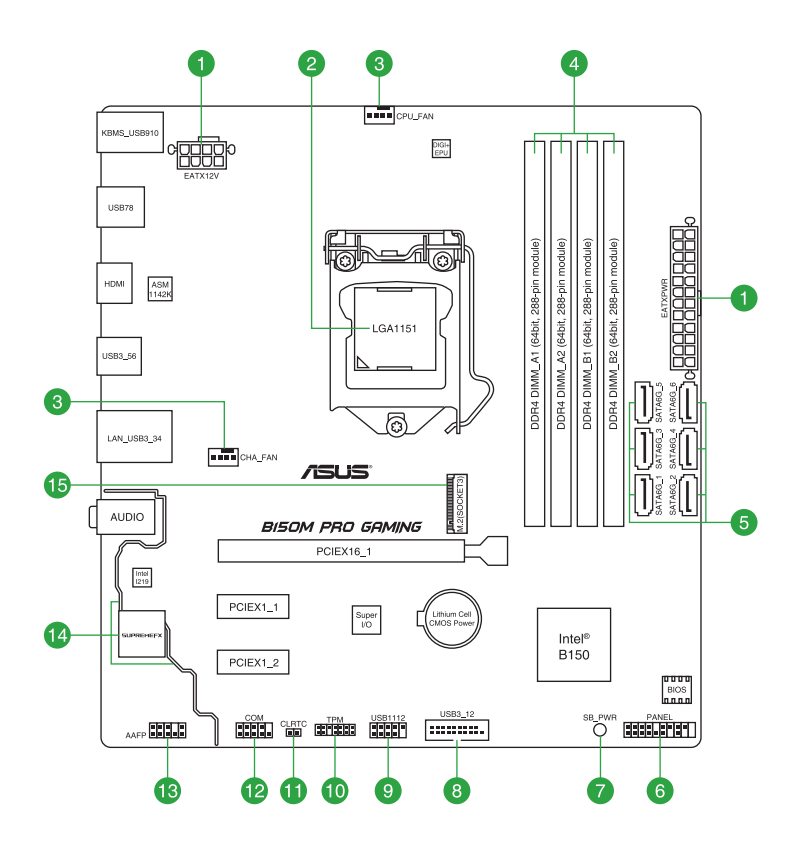

## 1.2.4 主板元件說明

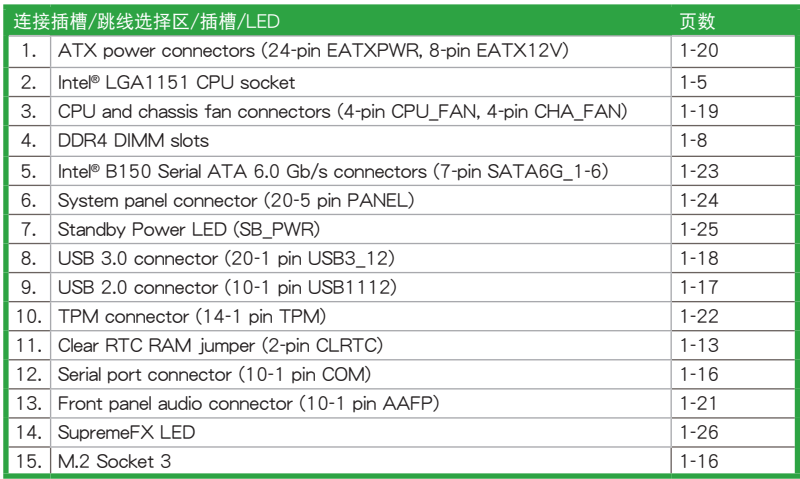

## <span id="page-18-0"></span>1.3 中央处理器 (CPU)

本主板配備一組中央處理器插槽,是專為 LGA1151 腳位封裝的 Intel® 第六代 Core™ i7/Core™ i5/Core™ i3/Pentium®/Celeron® 處理器所設計。

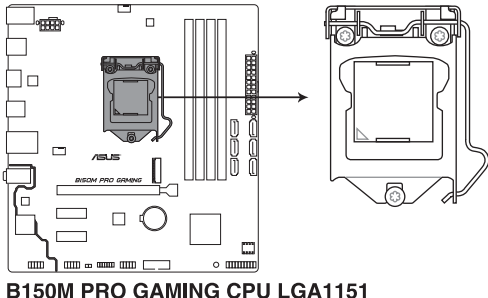

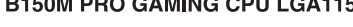

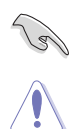

• 当您安装处理器时,请确认所有的电源线都已拔除。

- 本插槽仅支持 LGA1151 处理器,请确认并安装正确的处理器。请勿将 LGA1150、LGA1155 与 LGA1156 处理器安装至 LGA1151 插槽。
	- 在您购买本主板之后,请确认在 LGA1151 插座上附有一个即插即用的 保护盖,并且插座接点没有弯曲变形。若是保护盖已经丢失或是没有保 护盖,或者是插座接点已经弯曲,请立即与您的经销商联络。
- •在安装完主板之后,请将即插即用的保护盖保留下来。只有 LGA1151 插槽上附有即插即用保护盖的主板符合 Return Merchandise Authorization (RMA)的要求, 华硕电脑才能为您处理产品的维修与 保修。
- •本保修不包括处理器插座因遗失、错误的安装或不正确地卸除即插即用 保护盖所造成的丢失。

1.3.1 安装中央处理器

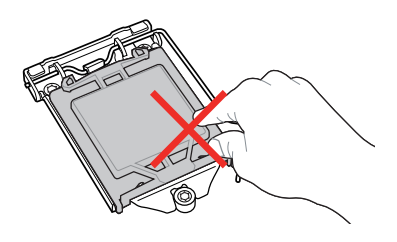

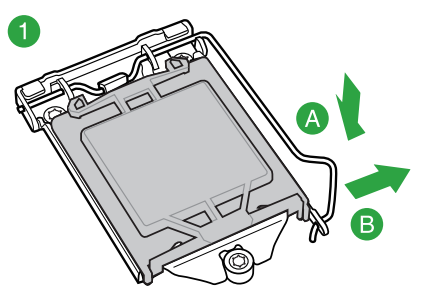

2  $\circledcirc$ 

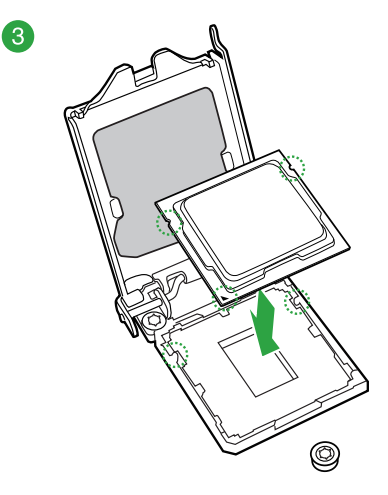

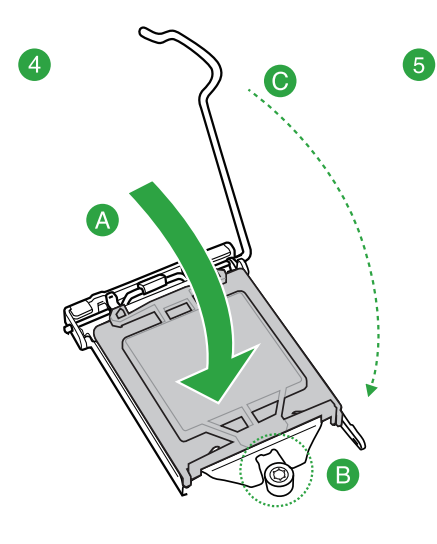

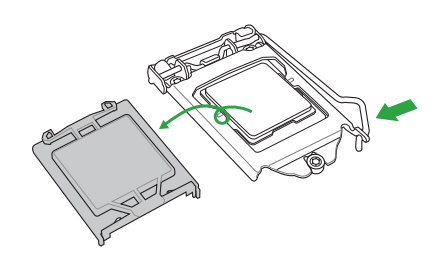

#### 1.3.2 安裝散熱器和風扇

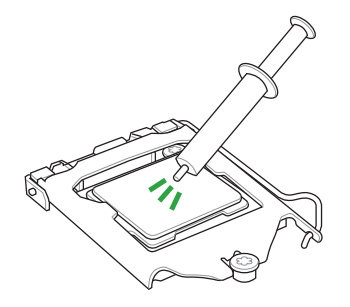

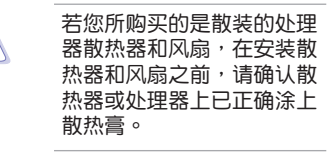

請依照下面步驟安裝處理器的散熱器和風扇:

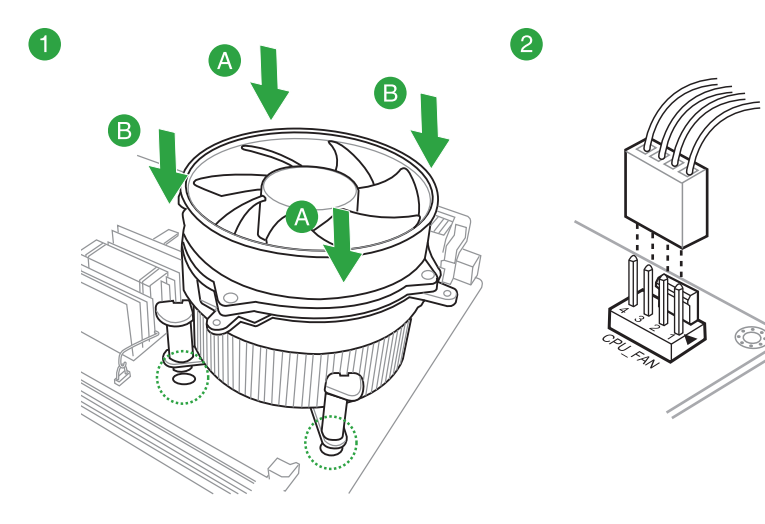

 $\hat{\mathbf{C}}$ 

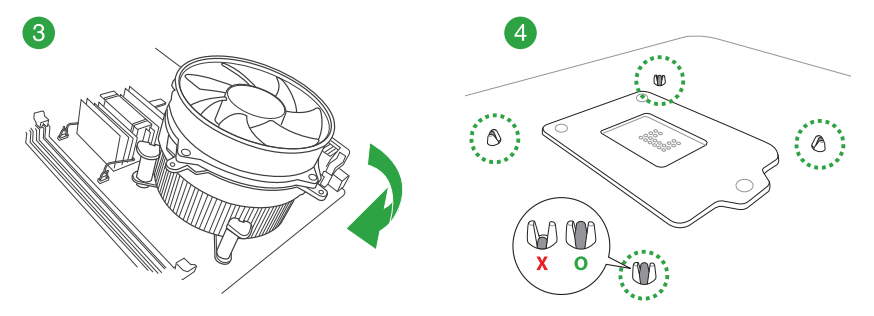

<span id="page-21-0"></span>請按照以下的步驟卸除散熱器和風扇:

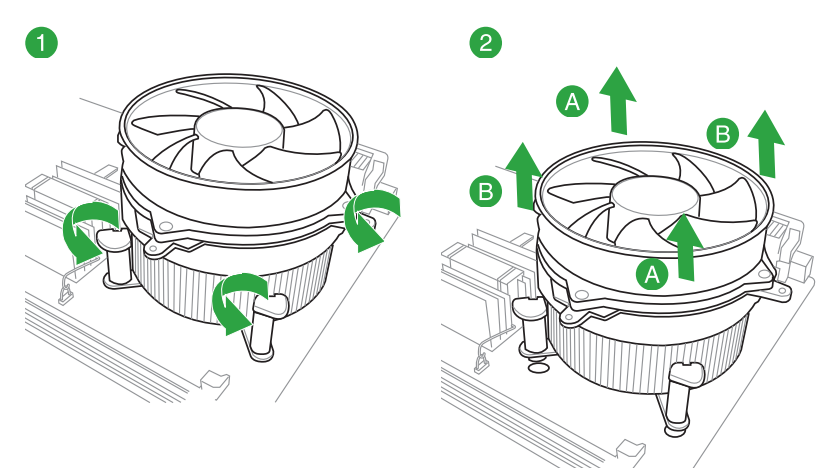

1.4 系統內存

#### 1.4.1 概述

本主板配备 4 组 DDR4 (Double Data Rate, 双倍数据传送率)内存插槽。

(2)

DDR4 内存条和 DDR、DDR2 或 DDR3 内存条不同,请勿将 DDR、DDR2 或 DDR3 內存條 安裝在 DDR4 內存插槽。下圖所示為 DDR4 內存插槽 在主板上的位置。

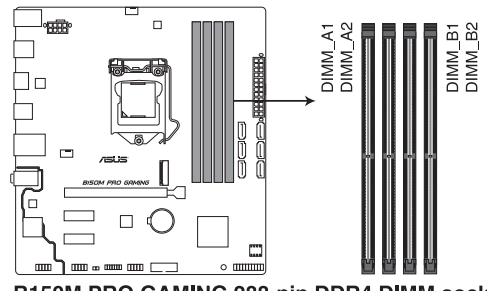

B150M PRO GAMING 288-pin DDR4 DIMM socket

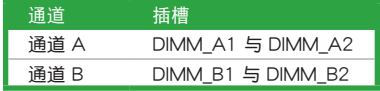

#### 1.4.2 內存設置

您可以任意選擇使用 2GB、4GB、8GB 與 16GB unbuffered non‑ECC DDR4 內 存條至本主板的 DIMM 插槽上。

内存建议设置:

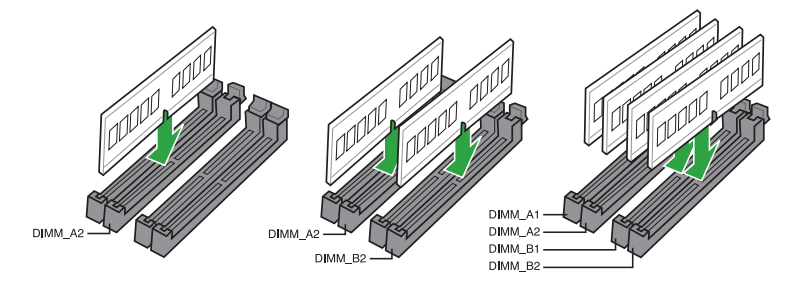

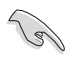

• 您可以在诵道 A 与诵道 B 安装不同容量的内存条,在双诵道设置中, 系統會檢測較低容量通道的內存容量。任何在較高容量通道的其他內存 容量,會被檢測為單通道模式運行。

- 由于 Windows® 32-bit 操作系统内存地址的限制,当您安装 4GB 或更 大內存時,實際可使用的內存將為 3GB 或更小。為了更加有效地使用 内存空间,我们建议您做以下操作:
	- 若要安装 Windows® 32 位操作系统,请安装最多 3GB 总内存。
	- 若要安装 4GB 或更多总内存,请安装 Windows® 64 位操作系 統。
	- 若需要更详细的数据,请访问 Microsoft® 网站 http://support. microsoft.com/kb/929605/zh-cn。
- •根据 Intel® CPU 规格,建议您安装电压低于 1.5V 的内存条以保护 CPU。

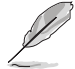

- ‧默認的內存運行頻率是根據其 SPD(Serial Presence Detect)。在默 认状态下,某些内存在超频时的运行频率可能会较供应商所标示的数值 为低。若要让内存条以供应商的数值或更高的频率运行,请参考 2.5 Ai Tweaker 菜單 一節中,手動調整內存頻率的說明。
- 在本主板请使用相同 CAS ( CAS-Latency 行地址控制器延迟时间) 值内 存条。建议您使用同一厂商所生产的相同容量型号的内存。请参考内存 合格商供應列表。
- 在全负载(4 DIMM)或超频设置下,内存条可能需要更佳的冷却系统 以維持運行的穩定。
- •请造访 www.asus.com.cn 取得最新的记忆体合格供应商支援列表 (QVL)。

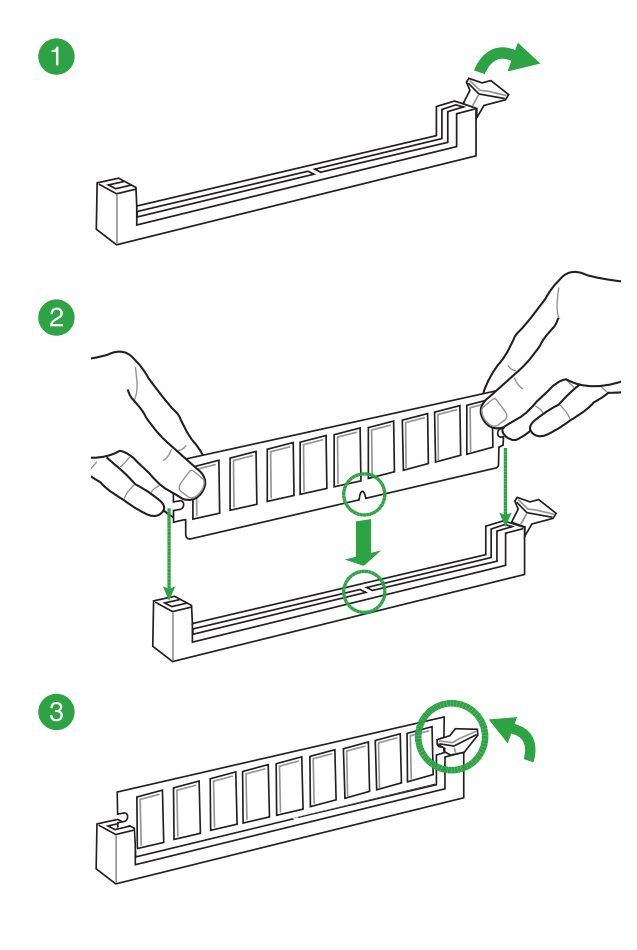

取出內存條

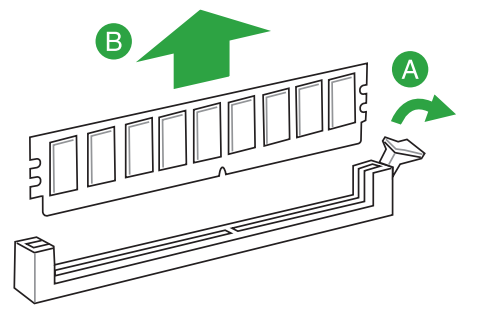

#### <span id="page-24-0"></span>1.5 扩展插槽

考虑到未来会扩展系统性能的可能性,本主板提供了扩展插槽,在接下来的次章 节中,將会描述主板上这些扩展插槽的相关信息。

安装 / 卸除任何扩展卡之前,请暂时先将电脑的电源线拔出。如此可免除 因电气残留于电脑中而发生的意外状况。

#### 1.5.1 安装扩展卡

请依照下列步骤安装扩展卡:

- 1. 在安装扩展卡之前,请先详读该扩展卡的使用说明,并且要针对该卡作必要的硬 件設置更改。
- 2. 松开电脑主机的机箱盖并将之取下(如果您的主板已经放置在主机内)。
- 3. 找到一个您想要插入新扩展卡的空置插槽,并以十字螺丝刀松开该插槽位于主机 背板的金属挡板移出。
- 4. 将扩展卡上的金手指对齐主板上的扩展槽,接着慢慢地插入槽中,并以目视的方 法确认扩展卡上的金手指已完全没入扩展槽中。
- 5. 再用刚才松开的螺丝将扩展卡固定在机箱内。
- 6. 将电脑主机的机箱盖装回锁好。
- 1.5.2 设置扩展卡

在安装好扩展卡之后,接着还须通过软件设置来调整该扩展卡的相关设置。

- 1. 开启电脑,接着更改必要的 BIOS 程序设置。若需要的话,您也可以参阅 第二章 BIOS 信息 以獲得更多信息。
- 2. 为新的扩展卡安装软件驱动程序。

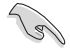

当您将 PCI 扩展卡插在可以分享的扩展插槽时,请注意该扩展卡的驱动 程序是否支持 IRQ 分享或者该扩展卡并不需要指派 IRQ。否则会容易因 IRQ 指派不当生成冲突,导致系统不稳定且该扩展卡的功能也无法使用。

1.5.3 PCI Express 3.0 x1 扩展卡扩展插槽

本主板支持 PCI Express x1 网卡、SCSI 卡及其他与 PCI Express 规格兼容的卡。

1.5.4 PCI Express 3.0 x16 扩展卡扩展插槽

本主板支持與 PCI Express 規格兼容的 PCI Express x16 顯卡。

#### 本主板指定中斷要求

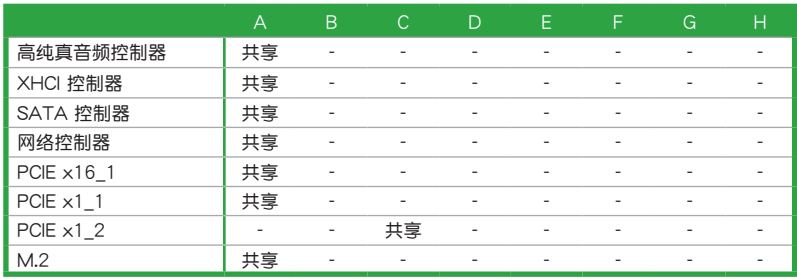

### <span id="page-26-0"></span>1.6 跳线洗择区

#### 1. CMOS 配置數據清除(2-pin CLRTC)

本跳线可让您清除 CMOS 的配置数据。您可以通过删除 CMOS 配置数据,清 除 CMOS 中的日期、时间与系统设置参数记忆。CMOS 配置数据是由主板内置 的鋰電池供電,數據包括系統設置信息,像是系統密碼等。

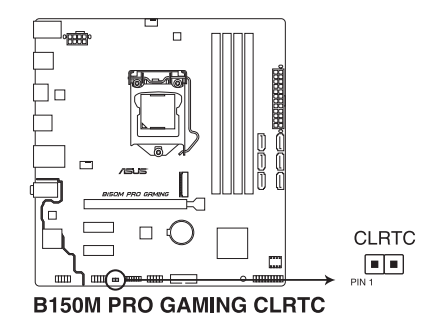

想要清除这些数据,可以依照下列步骤讲行:

- 1. 关闭电脑电源, 拔掉电源线;
- 2. 用一个金属物体,如螺丝刀,将 CLRTC 接针的两个针脚短路;
- 3. 插上电源线,开启电脑电源;
- 4. 当启动步骤正在进行时按着键盘上的 <Del> 键进入 BIOS 程序画面重新设 置 BIOS 數據。

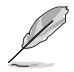

- 如果上述方法无效,请卸除主板上的内置电池,再将接针卸除一次来清 除 CMOS 配置数据。在 CMOS 配置数据清除后,请将电池重新装回主 板。
	- 如果您是因为超频的缘故导致系统无法正常启动, 您无须使用上述的 配置数据清除方式来排除问题。建议可以采用 C.P.R (CPU 自动参数 恢复)功能,只要将系统重新开启 BIOS 即可自动恢复默认值。

## <span id="page-27-0"></span>1.7 元件与外围设备的连接

#### 1.7.1 后侧面板连接端口

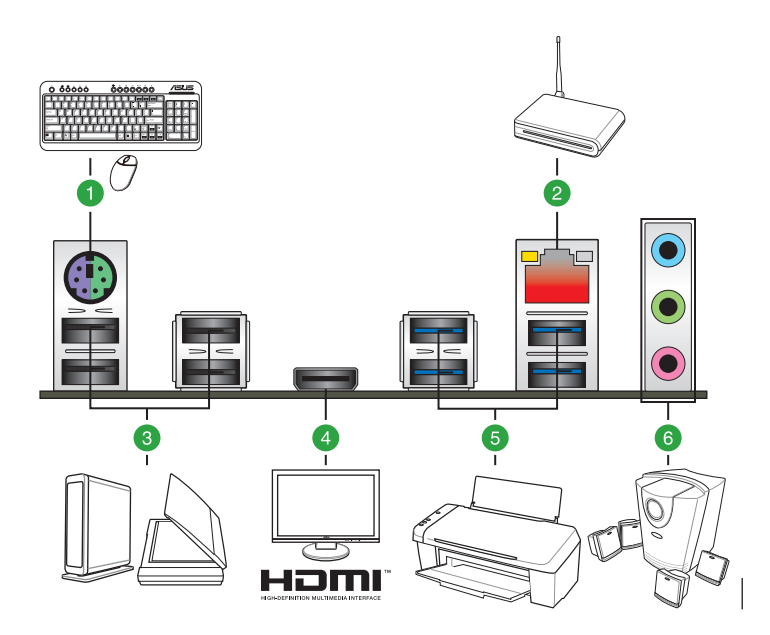

- 1. PS/2 键盘/鼠标复合连接端口: 本连接端口供 PS/2 鼠标或键盘使用。
- 2. LAN (RJ-45) 连接端口: 本连接端口可让 Gigabit 通过网络集线器连线至局域 網。

#### 网络指示灯之灯号说明

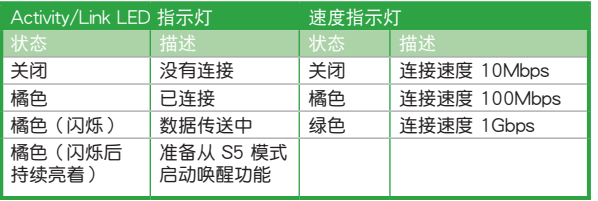

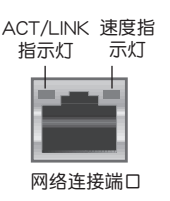

- 3. USB 2.0 連接端口:本 4-pin USB 連接端口供 USB 2.0/1.1 設備使用。
- 4. HDMI 連接端口:本連接端口供 HDMI 排線使用,且支持 HDCP 標準的 HD DVD、Blu-ray(蓝光)与其他受保护的内容播放。
- 5. USB 3.0 連接端口:本 9-pin USB 連接端口供 USB 3.0 設備使用
	- USB 3.0 设备仅可作为数据存储设备使用
		- 强烈建议您将 USB 3.0 设备连接到 USB 3.0 连接端口,以得到更快的 传送速率与更好的性能。
		- •由于Intel® 100 系列芯片组的设计,所有连接至 USB 2.0 与 USB 3.0 连接端口的 USB 设备由 xHCI 控制器控制。有些较早的 USB 设备必须 升级固件后才可提高兼容性。

6. 音频输出/输入连接端口: 音频连接端口的定义请参考下表。

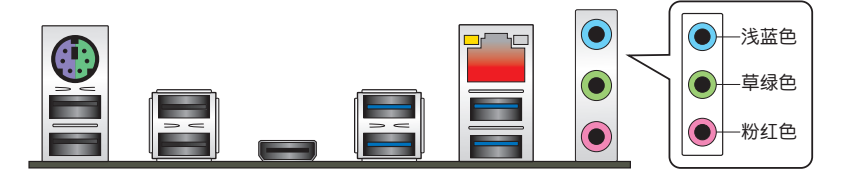

聲音輸入連接端口(淺藍色):您可以將磁帶、CD、DVD 播放器等的音頻輸出 端連接到本音頻輸入連接端口。

聲音輸出連接端口(草綠色):本連接端口連接至耳機或麥克風。在 4.1、5.1 與 7.1 声道喇叭设置模式时,本连接端口是作为连接前置主声道喇叭输出之用。

麥克風連接端口:本連接端口連接至麥克風。

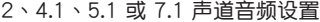

।<br>।<br>।

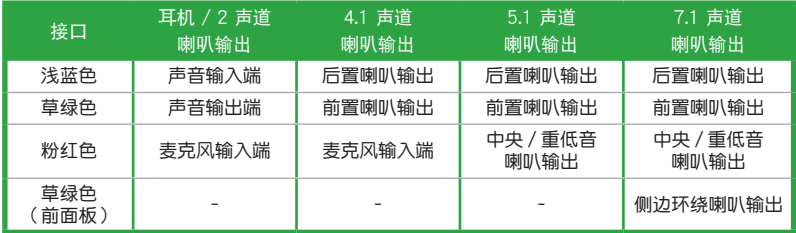

- 1.7.2 內部連接端口
- 1. 串口連接插座(10-1 pin COM)

这组插座是用来连接串口(COM)。将串口模块的排线连接到这个插座,接 著將該模塊安裝到機箱後側面板空的插槽中。

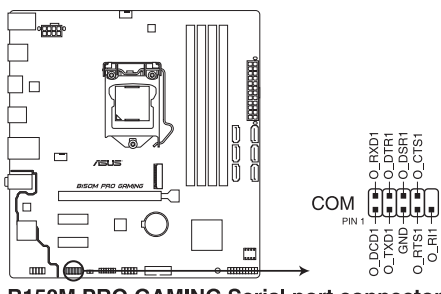

**B150M PRO GAMING Serial port connector** 

2. M.2 插槽(Socket 3)

这个 M.2 (Socket 3) 支持安装 M.2 (NGFF) SSD 模块。

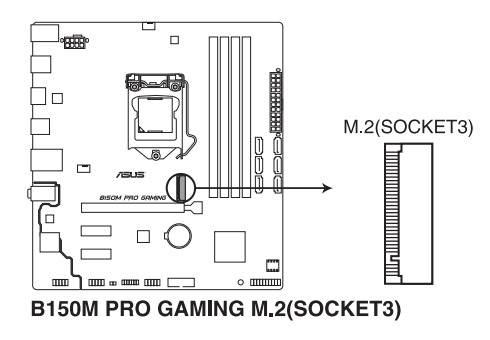

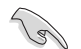

• 本插槽支持 M Key 与 2242/2260/2280 存储设备。

- 当 M.2 插槽 (Socket 3) 采 SATA 模式运行, SATA port 1 将停用。
- 当使用 PCIe M.2 设备运行 Intel® Desktop Responsiveness 技术时,请 确认 Windows® UEFI 作业系统运行于 RAID 模式。

3. USB 2.0 連接插槽(10-1 pin USB1112)

这些 USB 扩展套件排线插槽支持 USB 2.0 规格,将 USB 模块排线连接至 任一个插槽,然后将模块安装到机箱后侧面板中开放的插槽。这些 USB 插槽与  $USB 2.0 1.1$  机格兼容,并支持传输速率最高达 480Mbps。

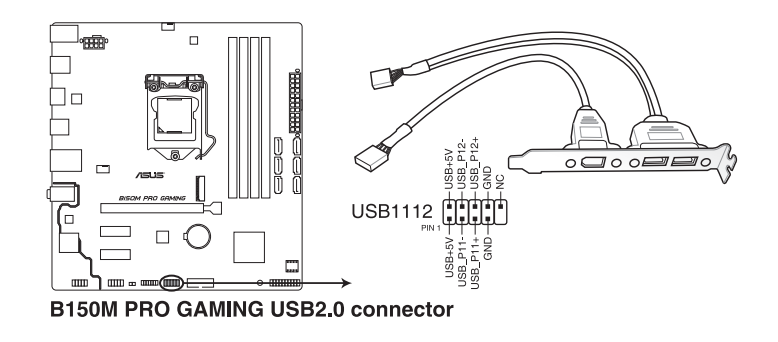

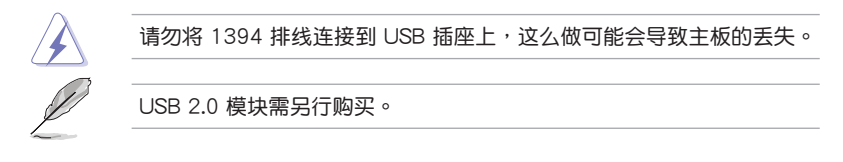

4. USB 3.0 連接插槽(20-1 pin USB3\_12)

这个插槽用来连接额外的 USB 3.0 连接端口模块,并与 USB 2.0 规格兼容。 若是您的机箱提供有 USB 3.0 前面板连接排线,将该排线连接至本插槽,就可拥 有前面板 USB 3.0 解决方案,支持传送速率最高达 5Gbps,可对 USB 充电设备 讲行快速充电并优化能效。

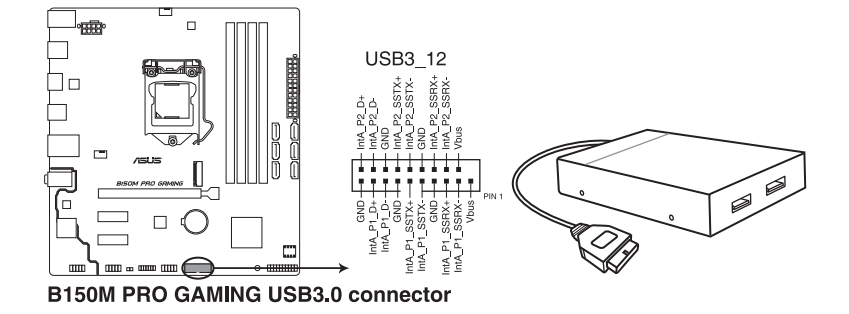

USB 3.0 模塊需另行購買。

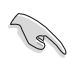

• 这些插槽是以 xHCI 规格为基础,建议您在 Windows® 7 操作系统中安 装相关的驱动程序来充分使用 USB 3.0 插槽。

- 安装的 USB 3.0 设备将运行在 xHCl 状态。
- · 这些 USB 3.0 连接端口在您使用 USB 3.0 Boost 功能时, 支持Windows® 8/Windows® 8.1 操作系统中原生的 UASP 传输标准与 Turbo 模式。

5. 中央处理器/机箱风扇电源插槽 (4-pin CPU FAN、4-pin CHA\_FAN)

将风扇电源接口连接到这二组风扇电源插槽,确定每一条黑线与这些插槽的 接地端(GND)相匹配。

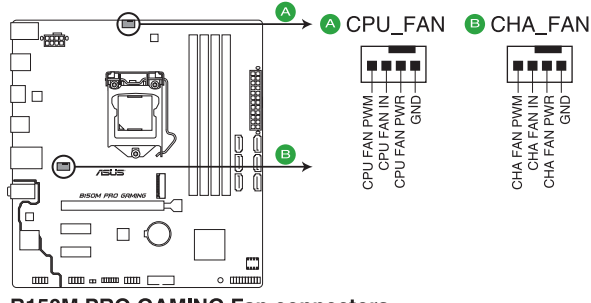

**B150M PRO GAMING Fan connectors** 

- •千万要记得连接风扇的电源,若系统中缺乏足够的风量来散热,很容易 因为主机内部温度逐渐升高而导致死机,甚至更严重者会烧毁主板上的 电子元件。注意:这些插槽并不是单纯的排针,不要将接针套在它们的 針腳上!
- 请确实将风扇排线连接至 CPU 风扇插座上。

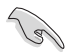

- 处理器风扇插槽支持处理器风扇最大达 1 安培(12 瓦)的风扇电源。
- 处理器风扇插槽与机箱风扇插槽支持 ASUS FAN Xpert 功能。
- 外理器风扇插槽会自动检测安装的处理器风扇类型, 并自动切换控制 模式。若要设置处理器风扇控制模式,请讲入 BIOS 程序的 Advanced Mode > Monitor > Q-Fan Configuration > CPU Q-Fan Control 選項。
- 机箱风扇插槽支持 DC 与 PWM 模式。若要设置这些风扇为 DC 或 PWM 模式, 请进入 BIOS 程序的 Advanced Mode > Monitor > Q-Fan Configuration > Chassis Fan Q-Fan Control 選項。

6. ATX 主板電源插槽(24-pin EATXPWR、8-pin EATX12V)

这些电源插槽用来连接到一个 ATX 电源。电源所提供的连接插头已经过特别 设计,只能以一个特定方向插入主板上的电源插槽。找到正确的插入方向后,仅 需穩穩地將之套進插槽中即可。

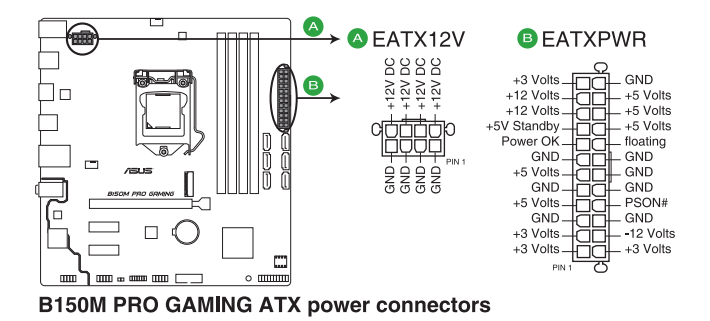

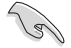

- •建议您使用与 2.0 规格的 24-pin ATX 12V 兼容的电源 (PSU), 才能 提供至少 350W 高功率的电源,以供应系统足够的电源需求。
- •请务必连接 4-pin/8-pin EATX12V 电源插头,否则系统可能无法顺利 啟動。
- •如果您想要安装其他的硬件设备,请务必使用较高功率的电源以提供足 够的设备用电需求。若电源无法提供设备足够的用电需求,则系统将会 变得不稳定或无法开启。

7. 前面板音頻連接排針(10-1 pin AAFP)

这组音频外接排针供您连接到前面板的音频排线,除了让您可以轻松地通过主 机前面板来控制音频输入/输出等功能,并且支持 HD Audio 音频标准。将前面板 音频输出/输入模块的连接排线之一端连接到这个插槽上。

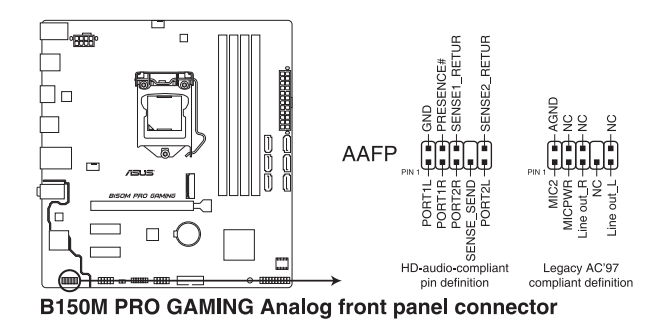

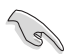

- 建议您将支持高保真 (high definition) 音频的前面板音频模块连接到这 組排針,如此才能得到高保真音頻的功能。
- 若要将高保真音频前面板模块安装至本接针,请将 BIOS 程序中 Front Panel Type 项目设置为 [HD Audio], 默认情况下本连接端口设置为 [HD Audio]。更多細節請參考 內置設備設置 一節的說明。

8. TPM 連接排針(14-1 pin TPM)

这些排针支持可信任平台模块 (Trusted Platform Module, TPM) 系统,可 以安全的保存密鑰、數字證書、密碼和數據。一個 TPM 系統可幫助提高網絡安 全性,保護數字身份和確保平台完整。

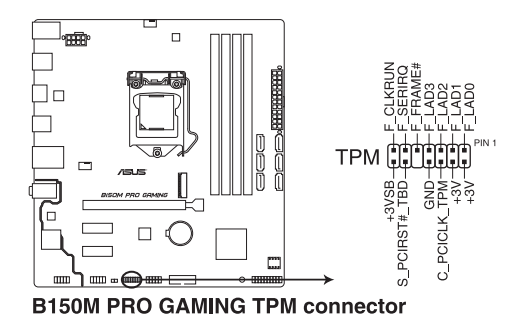
9. Intel® B150 Serial ATA 6.0Gb/s 设备连接插座 (7-pin SATA6G\_1~6)

這些插槽支持使用 Serial ATA 6.0Gb/s 排線連接 Serial ATA 6.0Gb/s 硬盤或 光驅。

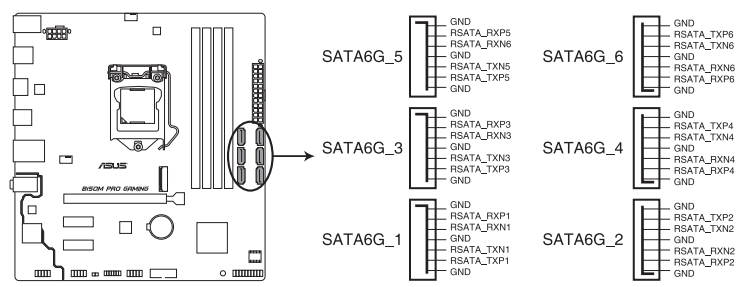

B150M PRO GAMING Intel® SATA 6 Gb/s connectors

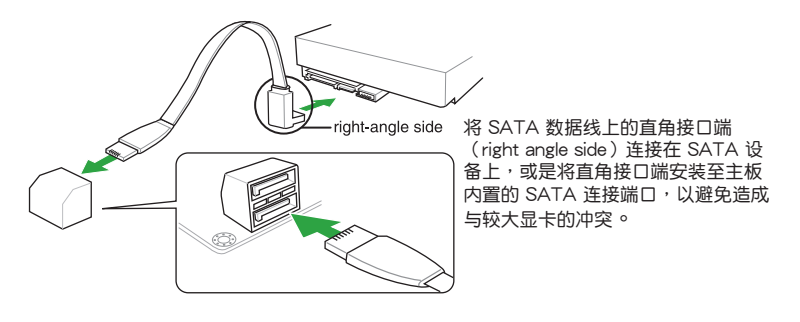

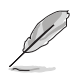

当 M.2 Socket 3 以 SATA 模式运行时, SATA port 1将停用。若欲使用 SATA port 1, 请在 BIOS 中设置。

10. 系統控制面板連接排針(20-5 pin PANEL)

这一组连接排针包括了数个连接到电脑主机前面板的功能接针。

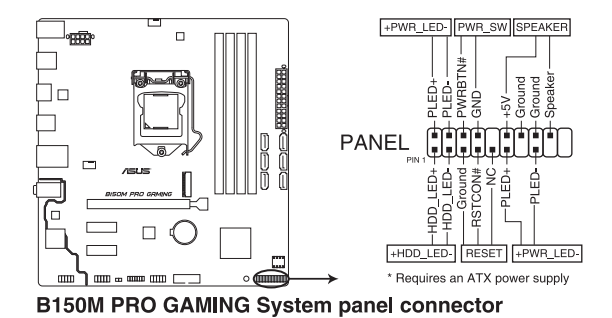

• 系統電源指示燈連接排針(4-pin +PWR\_LED)

这组排针可连接到电脑主机面板上的系统电源指示灯。在您开启电脑并且使用电 脑的情况下,该指示灯牵持續高着;而当指示灯闪烁时,即表示电脑正处于睡眠 模式中。

- 硬盘动作指示灯连接排针 (2-pin +HDD LED) 您可以连接此组 LED 接针到电脑主机面板上的硬盘动作指示灯号,如此一旦硬盘 有存取動作時,指示燈隨即亮起。
- ATX 电源/软关机开关连接排针 (2-pin PWR SW) 这组排针连接到电脑主机面板上控制电脑电源的开关。
- 软启动开关连接排针 (2-pin RESET)

这组二脚位排针连接到电脑主机面板上的 Reset 开关。可以让您在不需要关掉电 腦電源即可重新啟動,尤其在系統死機的時候特別有用。

• 內置喇叭連接插座 (4-pin SPEAKER) 此 4-pin 的连接插座用于连接机箱的系统警报喇叭。您可以听到系统的警报声。

# 1.8 內置指示燈

1. 电力指示灯 (SB\_PWR)

当主板上内置的电力指示灯(SB\_PWR)亮着时,表示当前系统是处于正常 运行、省电模式或者软关机的状态中,并非完全断电。这个警示灯可用来提醒您 在安裝或卸除任何的硬件設備之前,都必須先卸除電源,等待警示燈熄滅才可進 行。請參考下圖所示。

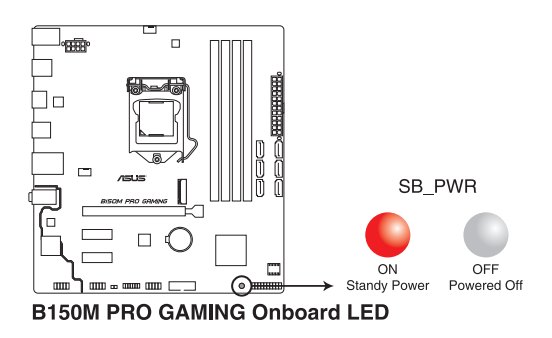

2. SupremeFX 指示燈

SupremeFX 指示灯有以下两种方式带给您极致的灯光效果。此指示灯同时也. 作为主板上音频元件区与其他元件的分界线。

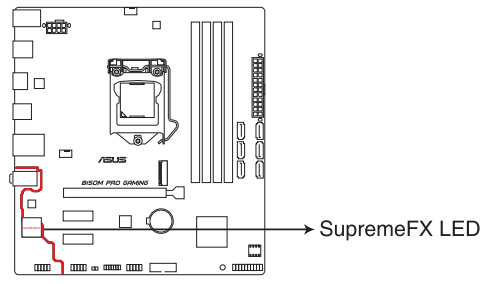

**B150M PRO GAMING SupremeFX LED Lighting** 

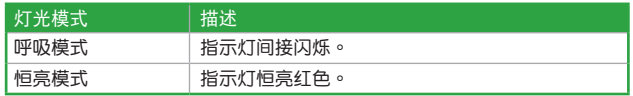

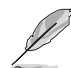

您可以在 BIOS 或者 Ai Suite 3 的 LED 控制程序中关闭 SupremeFX 指示 燈,或更改其亮燈模式。若要在 BIOS 中更改,請至 Advanced > Onboard Devices Configuration > Audio LED Lighting 项目, 详情请参考 内置设 備設置 一節的說明。

## 1.9 軟件支持

#### 1.9.1 安裝操作系統

本主板完全适用于 Windows® 7 (32bit/64bit)、Windows® 8.1 (64bit) 与 Windows® 10 (64bit)操作系统。使用最新版本的操作系统并且不定时地更新,是让硬件配备得 到最佳工作效率的有效方法。

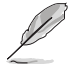

由于主板与周边硬件设备的选项设置繁多,本章仅就软件的安装程序供 您參考。您也可以參閱您使用的操作系統說明文件以取得更詳盡的信息。

#### 1.9.2 驱动程序与应用程序光盘信息

随货附赠的驱动程序与应用程序光盘包括了数个有用的软件与应用程序,将它们 安裝到系統中可以強化主板的性能。

驱动程序与应用程序光盘的内容若有更新,恕不另行通知。请访问华硕网 站(http://www.asus.com.cn)了解更新信息。

#### 运行驱动程序与应用程序光盘

欲开始使用驱动程序与应用程序光盘,仅需将光盘放入您的光驱中即可。若您的系 统已启动光盘「自动播放」的功能,那么稍待一会儿光盘会自动显示华硕主板独家功能 列表。点击「驱动程序」、「工具程序」、「用户手册」、「重点提示」等标签页可显示对应 的菜單。

以下畫面只能參考。

點擊一個圖標以顯示對 應的畫面

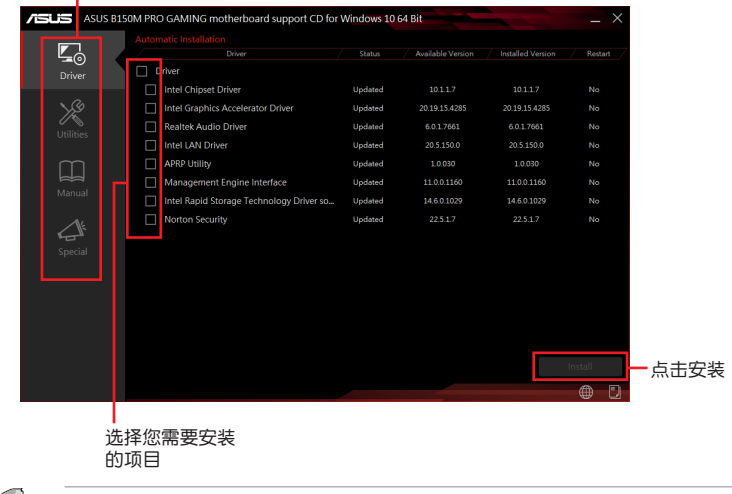

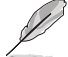

如果欢迎窗口并未自动出现,那么您也可以到驱动程序与应用程序光盘中 的 BIN 文件夹里直接点击 Setup.exe 主程序开启菜单窗口。

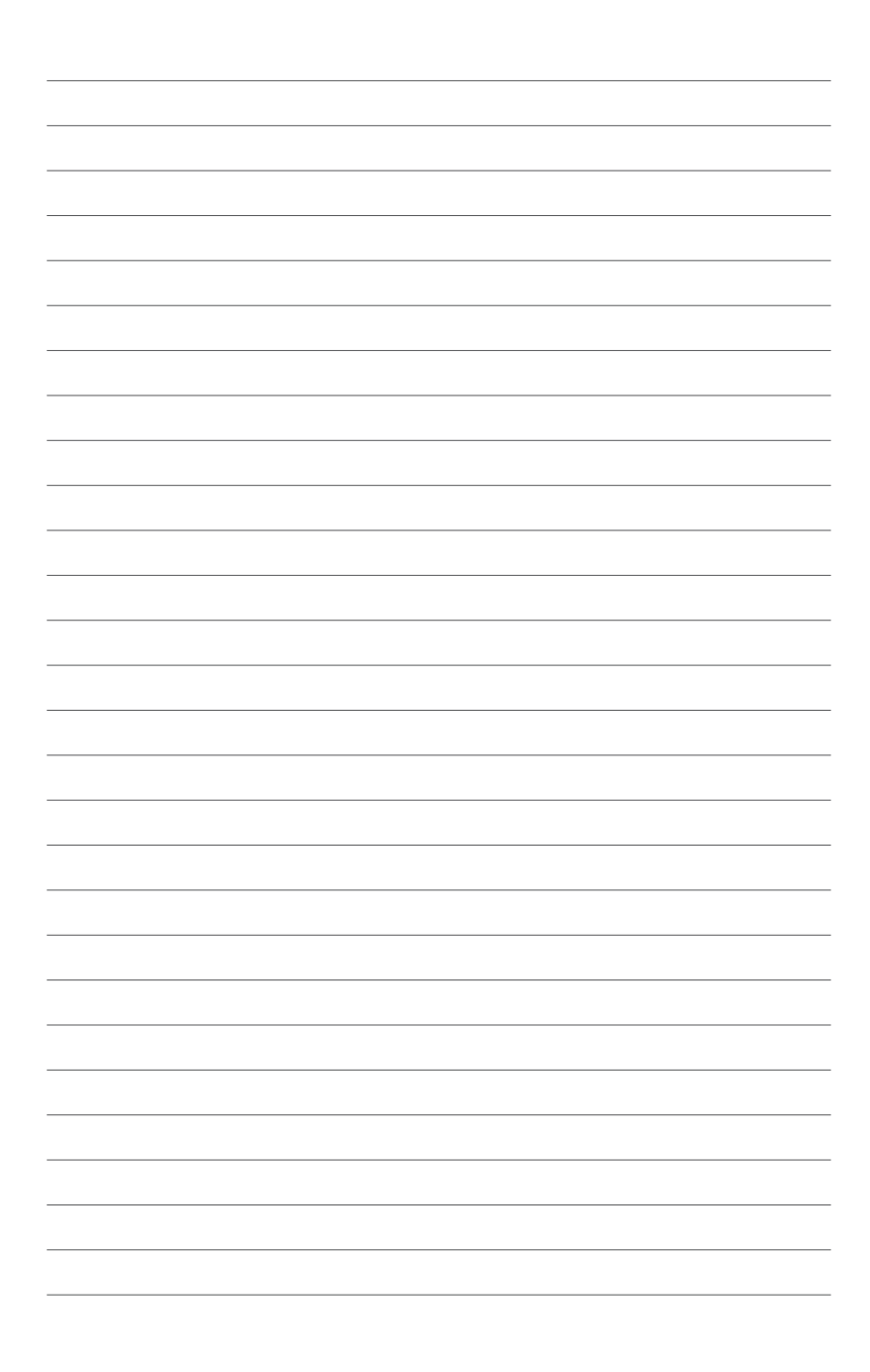

# BIOS 信息

# 2

## 2.1 管理、更新您的 BIOS 程序

建议您先将主板原始的 BIOS 程序备份到一片 U 盘中,以备您往后需要 再次安裝原始的 BIOS 程序。使用華碩在線更新程序來拷貝主板原始的 BIOS 程序。

#### 2.1.1 EZ 更新

 $\sqrt{g}$ 

EZ 更新 可自动更新主板的软件、驱动程序与 BIOS 程序。使用这个应用程序,您 也可以手动更新已保存的 BIOS 并选择系统进入启动自我测试 (POST) 时的启动图 標。

**US** EZ Update date allows you to manage and update the latest ASUS mother<br>are and BIOS from the internet. With this utility, you can also n<br>LBIOS and ealect a boot loop when the nuttern coes into ROST 點擊以自動更新主 板的軟件、驅動程 序与固件  $\sim$ 点击更新 点击选择 点击从文件搜索 BIOS 啟動圖標 並選擇 BIOS

要开启 EZ 更新,在 AI Suite 3 主菜单中点击 EZ 更新。

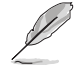

在使用 EZ 更新 之前,请先确认您已经通过内部网络对外连线,或者通过 互聯網服務供應商(ISP)所提供的連接方式連線到互聯網。

#### 2.1.2 華碩 EZ Flash 3

华硕 EZ Flash 3 程序让您能轻松的从网站上下载或更新 BIOS 程序,可以不必再 通过启动盘的冗长程序或是再到操作系统模式下才可运行。

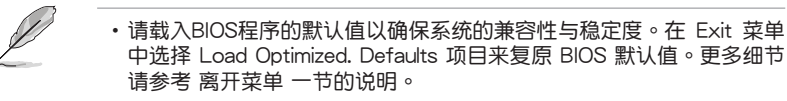

•若要诵讨互联网来更新 BIOS,请先检查您的互联网连线。

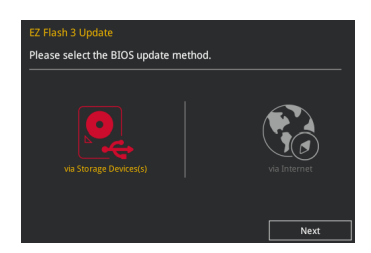

請依照以下步驟更新 BIOS 程序:

- 1. 讲入 BIOS 设置程序的 Advanced Mode,选择 Tool > ASUS EZ Flash 3 Utility, 接著請按下 <Enter> 鍵。
- 2. 按照以下步骤通过 USB 存储设备或互联网更新 BIOS 程序。

通過 USB 存儲設備

- a) 在 USB 连接端口插入存有最新 BIOS 文件的 USB 存储设备,接着选取 via Storage Device
- b) 请使用〈Tab〉 键操控 Drive 区域。
- c)请利用上/下方向键找到存放有最新 BIOS 文件的 U 盘,接着请按下 <Enter> 鍵。
- d) 请使用 <Tab> 键操控 Folder Info 区域。
- e) 请利用上/下方向键找到 U 盘中最新的 BIOS 文件,接着请按下<Enter>键 开始 BIOS 更新操作。当 BIOS 更新操作完成后请重新启动电脑。
- 3. 当 BIOS 更新操作完成后请重新启动电脑。

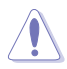

• 本功能仅支持采用 FAT 32/16 格式的单一磁区 U 盘。

• 当更新 BIOS 时,请勿关闭或重置系统以避免系统启动失败。

#### 2.1.3 华硕 CrashFree BIOS 3 程序

华硕 CrashFree BIOS 3 工具程序让您在当 BIOS 程序与数据被病毒入侵或损毁 时,可以轻松地从驱动程序与应用程序光盘中,或是从含有最新或原始 BIOS 文件的 U 盤中恢復 BIOS 程序的數據。

 $\mathbb{Q}$ •使用此程序前,请将行动存储设备中的 BIOS 文件重新命名 為:B150MPG.CAP。

> •从驱动程序与应用程序光盘中的 BIOS 可能不是最新版本,请访问华硕 網站(http://www.asus.com.cn)來下載最新的 BIOS 程序。

#### 恢復 BIOS 程序

請依照下列步驟恢復 BIOS 程序:

- 1. 启动系统。
- 2. 将保存有 BIOS 文件的驱动程序与应用程序光盘放入光驱,或 U 盘插入 USB 连 接端口。
- 3. 接着工具程序便会自动检查设备中是否存有 BIOS 文件。当搜索到 BIOS 文件后, 工具程序会开始读取 BIOS 文件并自动讲入 EZ Flash 3 应用程序。
- 4. 系统要求您进入 BIOS 设置程序来恢复 BIOS 设置。为保证系统的兼容性与稳定 性,建议您按下 <F5> 来载入默认的 BIOS 设置值。

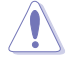

当更新 BIOS 时,请勿关闭或重置系统!若是这么做,将可能导致系统 啟動失敗。

2.1.4 华硕 BIOS Updater

华硕 BIOS Updater 可让您在 DOS 环境下更新 BIOS 文件。

本章节画面只能参考,可能与您所见到的 BIOS 画面有所差异。

#### 更新 BIOS 之前

- 准备好主板的驱动程序与应用程序光盘与一个 U 盘。
- 从华硕网站(https://www.asus.com.cn/support/)下载最新的 BIOS 文件与 BIOS Updater 工具程序,并将它们保存于 U 盘中。

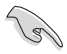

FreeDOS 环境中不支持 NTFS 格式。请确认您的 U 盘为 FAT32/16 格 式单一磁区的格式。

- 关闭电脑。
- 确认您的电脑有 DVD 光驱。

在 DOS 环境中启动系统

請依照以下步驟在 DOS 環境中啟動系統:

- 1. 将保存有最新的 BIOS 文件与 BIOS Updater 工具程序的 U 盘连接到电脑的 USB 連接端口。
- 2. 启动电脑然后按下 <F8> 来启动 BIOS Boot Device Select 菜单。
- 3. 当 BIOS Boot Device Select 菜单出现时,将驱动程序与应用程序光盘放入光驱, 并选择光驱为启动设备。

**Please select boot device:**  $\uparrow$  and  $\downarrow$  to move selection ENTER to select boot device ESC to boot using defaults P2: ST3808110AS (76319MB) aigo miniking (250MB) UEFI: (FAT) ASUS DRW-2014L1T(4458MB) P1: ASUS DRW-2014L1T(4458MB) UEFI: (FAT) aigo miniking (250MB) Enter Setup

4. 當 Boot Loader 出現時,在五秒內按下 <Enter> 來進入 FreeDOS 彈出窗口。

```
ISOLINUX 3.20 2006-08-26 Copyright (C) 1994-2005 H. Peter Anvin
A Bootable DVD/CD is detected. Press ENTER to boot from the DVD/CD.
If no key is pressed within 5 seconds, the system will boot next priority
device automatically. boot:
```
5. 在 FreeDOS 弹出窗口中,在提示符后输入 d: 然后按下 <Enter>, 从 Drive C (光 驅)切換為 Drive D(U 盤)。

```
Welcome to FreeDOS (http://www.freedos.org)!
C:/> d:
D:/>
```
更新 BIOS 文件

請依照以下步驟更新 BIOS 文件:

1. 在 FreeDOS 弹出窗口的提示符后输入 bUpdater /pc /g 并按下 <Enter>。

**D:/> bupdater /pc /g**

2. 在 BIOS Updater 画面中,按下<Tab> 键从文件字段切换至磁盘字段,然后选择 D:。

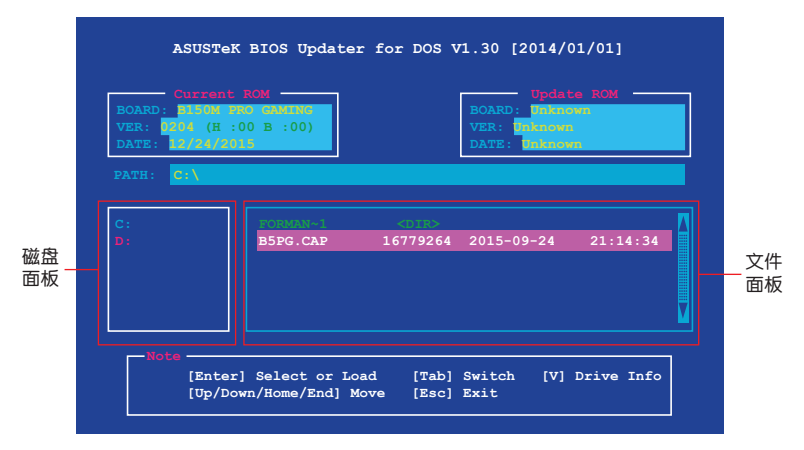

- 3. 按下<Tab> 键从磁盘字段切换至文件字段,接着用<Up/Down 或 Home/End> 键 来选择 BIOS 文件并按下 <Enter>。
- 4. 在 BIOS Updater 检查您所选择的 BIOS 文件后,选择 Yes 来确认更新 BIOS。

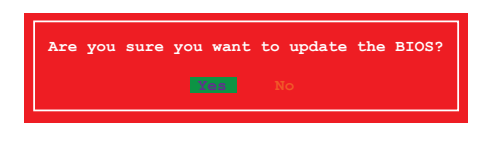

由於安全規則之限制,不支持 BIOS 備份功能。

5. 选择 Yes 并按下 <Enter>。当 BIOS 更新完毕后,按 <ESC> 离开 BIOS Updater。 6. 重新启动您的电脑。

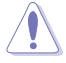

当更新 BIOS 时,请勿关闭或重置系统!若是这么做,将可能导致系统 啟動失敗。

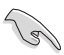

请确认载入 BIOS 程序的出厂默认值以确保系统运行处于最佳性能与稳定 狀態。請在 Exit 菜單中選擇 Load Optimized Defaults 項目。

## 2.2 BIOS 程序設置

BIOS 设置程序用于更新或设置 BIOS。BIOS 设置画面中标示了操作功能键与简明 的操作说明,帮助您讲行系统设置。

在启动时讲入 BIOS 设置,您可以根据以下步骤讲行:

• 在系统自我测试(POST)讨程中按下〈Delete〉或〈F2〉键。若不按下〈Delete〉 或 <F2> 键,自我测试会继续讲行。

在 POST 过程结束后再进入 BIOS 设置,您可以选择以下任一步骤进行:

- 按下 $\langle$ Ctrl> +  $\langle$ Alt> +  $\langle$ Del> 键。
- 按下机箱上的 RESET 按钮重新启动。
- 您也可以将电脑关闭然后再重新启动。请在尝试了以上两种方法失败后再选择这 一操作。

通过电源键、Reset 键或 <Ctrl> + <Alt> + <Del> 键强迫正在运行的系统重新 启动会丢失到您的数据或系统,我们建议您正确地关闭正在运行的系统。

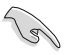

- 本章节的 BIOS 程序画面只能参考,将可能与您所见到的画面有所差异。
- 请至华硕网站 (http://www.asus.com.cn) 下载最新的 BIOS 程序文件 來獲得最新的 BIOS 程序信息。
- •若您欲使用鼠标来操作 BIOS 程序设置,请确认鼠标已连接至主板。
- BIOS 程序的出厂默认值可让系统运行处于最佳性能,但是若系统因您 改变 BIOS 程序而导致不稳定,请读取出厂默认值来保持系统的稳定。 在 Exit 菜單中選擇 Load Optimized Defaults 項目或是按下 F5 熱鍵。 請參閱 離開菜單 一節的說明。
- 更改任何 BIOS 设置后,若系统无法启动,尝试清除 CMOS 数据并将主 板恢复至默认设置。请参阅 1.6 跳线选择区 一节中关于清除 RTC RAM 的詳細說明。

BIOS 菜單畫面

BIOS 设置程序有二种使用模式: EZ 模式 (EZ Mode) 与 高级模式 (Advanced Mode)。按下 < F7 > 鍵以轉換模式。

## 2.2.1 EZ 模式 (EZ Mode)

默认情况下,当您进入 BIOS 设置程序后,EZ 模式 (EZ Mode) 画面就会出现。 EZ 模式(EZ Mode)显示基本系统信息概要,并用来选择显示语言、系统性能模式与启动 设备顺序。要进入高级模式(Advanced Mode),点击 Exit/Advanced Mode 按钮,接 著選擇高級模式(Advanced Mode),或是按 <F7> 鍵來進入高級 BIOS 設置。

讲入 BIOS 设置程序的默认画面可更改。更多细节请参考 启动菜单 一节。 顯示所選模式的系統 顯示 CPU 的溫度、 內存信息、CPU 電壓 信息。点击<Enter> 選擇 BIOS 設置 以切換 EZ System 輸出,CPU/機箱風 扇速度 程序的顯示語言 Tuning 模式 **/ISUS** UEFI BIOS Utility - EZ Mode  $18:15^{\text{O}}$  |  $\oplus$  English -**CPU Core Voltage EZ System Tuning CPU Temperature** Click the icon to specify your prefer ed system **R150M PRO GAMING RIOS Ver 0202**  $1.136V$ settings for a nower-saving system Intel(R) Core(TM) i5-6600K CPU @ 3.50GHz seturigs for<br>environme<br>Quiet Motherboard Temperature Speed: 3500 MHz .<br>Memory: 4096 MB (DDR4 2133MHz)  $36^{\circ}$ C 32°C **SATA Information** DIMM A1: Samsung 4096MB 2133MHz  $P1$ : N/A DIMM A2: N/A P2: N/A Normal  $P3: N/A$ DIMM B1: N/A **P4: N/A Boot Priority**<br>Choose one and drag the items. **P5: N/A** Switch all  $D \subseteq M/A$ Disabled v Disabled AN Profile CPU FAN  $\bigodot$ CPU FAN  $\bigodot_{\mathsf{N}/\mathsf{A}}^{\mathsf{CHAI FAN}}$ QFan Control 卡 Boot Menu(F8) Default(F5)  $\vert$ Save & Exit(F10) Advanced Mode(F7)|-1 Search on FAQ 顯示高級模式菜單 显示可启动 显示处理器风扇速度,点 設備 擊按鈕來手動調整風扇 搜索 FAQ保存更改并重新启动系统 載入最佳 选择启动设备顺序 化默认值

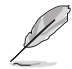

启动设备项目根据系统中安装的设备而定。

## 2.2.2 高級模式(Advanced Mode)

高级模式 (Advanced Mode) 为有经验的终端用户提供高级的 BIOS 设置项目。 以下為高級模式(Advanced Mode)的參考圖標。

要进入 EZ 模式 (EZ Mode), 点击 Exit 按钮,然后选择华硕 EZ 模式 (EZ Mode)或點按 <F7> 鍵。

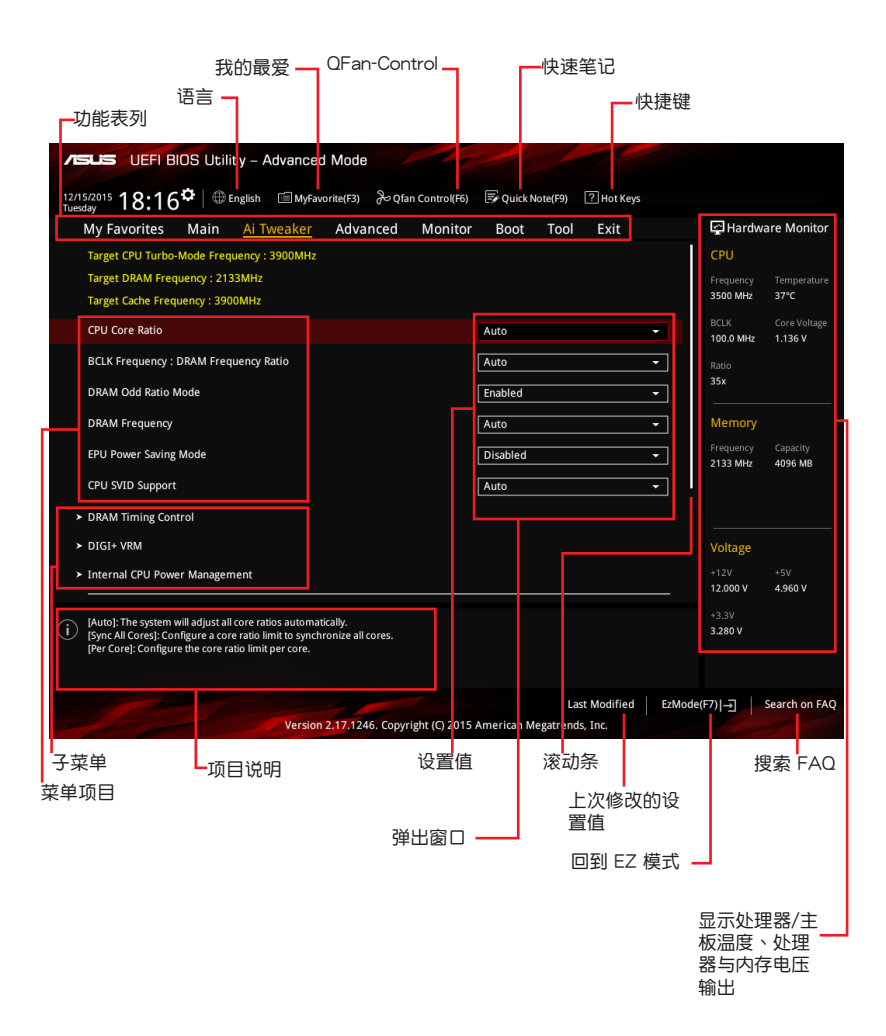

功能表列

BIOS 設置程序最上方各菜單功能說明如下:

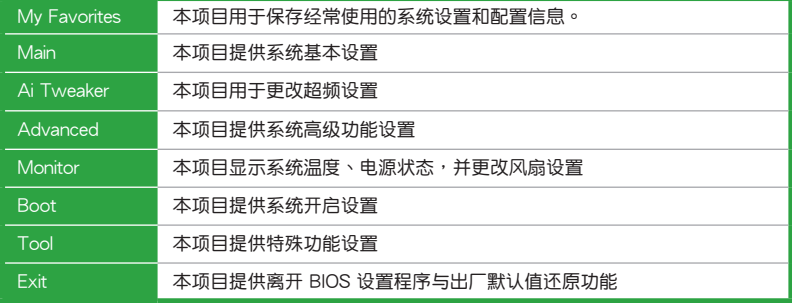

#### 苹单项目

干功能表列选定选项时,被选择的功能将会反白,即选择 Main 菜单所出现的项 目。

點擊菜單中的其他項目(例如:My Favories、Extreme Tweaker、Advanced、 Monitor、Boot 与 Exit)也会出现该项目不同的选项。

#### 子菜單

在菜单画面中,若功能选项前面有一个小三角形标记,代表此为子菜单,您可利 用方向鍵來選擇,並按下 <Enter> 鍵來進入子菜單。

#### 語言

这个按钮位在功能表列的上方,用来选择 BIOS 程序介面显示的语言。点击这个按 鈕來選擇您想要的 BIOS 畫面顯示語言。

#### 我的最愛(F3)

这个按钮位在功能表列的上方,用来以树状图显示所有的 BIOS 项目。选择常用的 BIOS 設置項目並保存至我的最愛菜單。

請參考 我的最愛(My Favorites) 一節以獲得更多信息。

Qfan Control(F6)

这个按钮位在功能表列的上方,用来显示风扇现在的设置。使用这个按钮来手动 調整風扇至您想要的設置值。

請參考 Qfan Control 一節以獲得更多信息。

快速筆記(F9)

按下此按钮,可让您针对已在 BIOS 中讲行的设置输入笔记。

• 快速笔记不支持以下键盘功能:删除、剪下、复制与贴上。 • 您只能使用英文字母与数字来输入笔记。

#### 快捷鍵

这个按钮位在功能表列的上方,包含有 BIOS 程序设置的导引方向键,使用箭头按 鍵來選擇菜單中的項目並更改設置。

#### 搜索 FAQ

将鼠标移至此按钮上方可显示一个二维码。用手机扫描此二维码可连线至华硕 BIOS FAQ 網頁。您也可以直接掃描下方的二維碼。

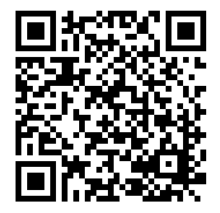

#### 滾動條

在菜单画面的右方若出现滚动条,即代表此页选项超过可显示的画面,您可利用 上/下方向鍵或是 PageUp/PageDown 鍵來切換畫面。

#### 項目說明

在菜单画面的下方为当前所选择的作用选项的功能说明,此说明会依选项的不同 而自动更改。使用 <F12> 按键来抓取 BIOS 屏幕画面,并保存至携带式存储设备。

#### 設置值

此区域显示菜单项目的设置值。这些项目中,有的功能选项仅为告知用户当前运 行状态,并无法更改,此类项目就会以淡灰色显示。而可更改的项目,当您使用方向 鍵移動項目時,被選擇的項目以反白顯示。

设置值被选择后以反白显示。要改变设置值请选择此项目,并按下<Enter>键以 顯示設置值列表。

#### 上次修改的設置按鈕

按下此按鈕可查看您在 BIOS 設置中上一次所做的修改項目。

## 2.2.3 QFan Control

QFan Control 用来设置风扇设置文件,或手动设置处理器与机箱风扇的运行速度。

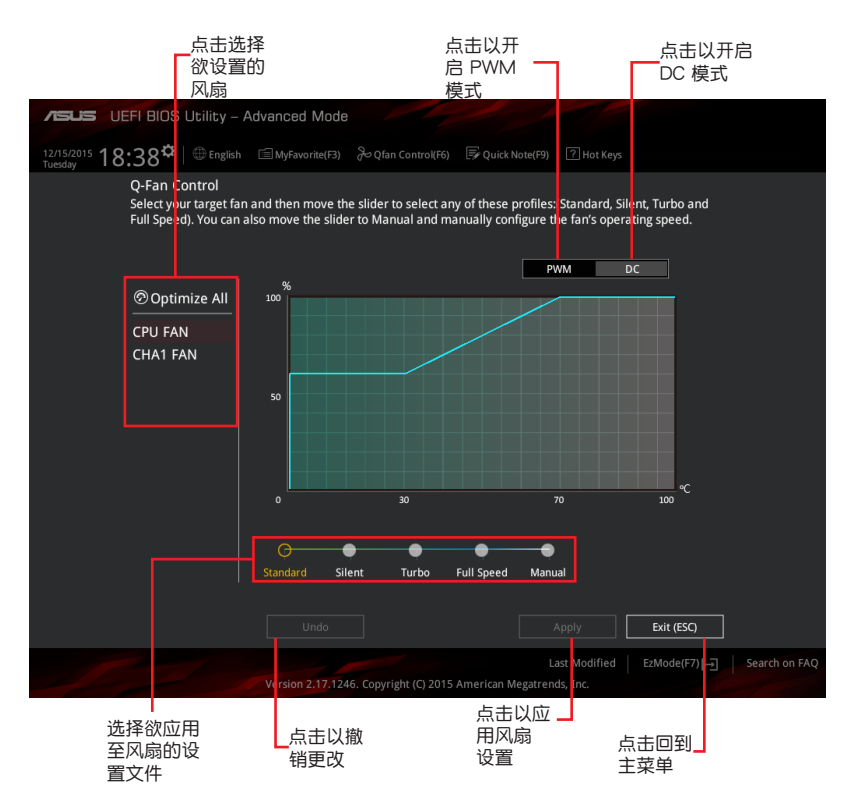

#### 手動設置風扇

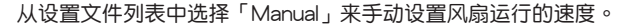

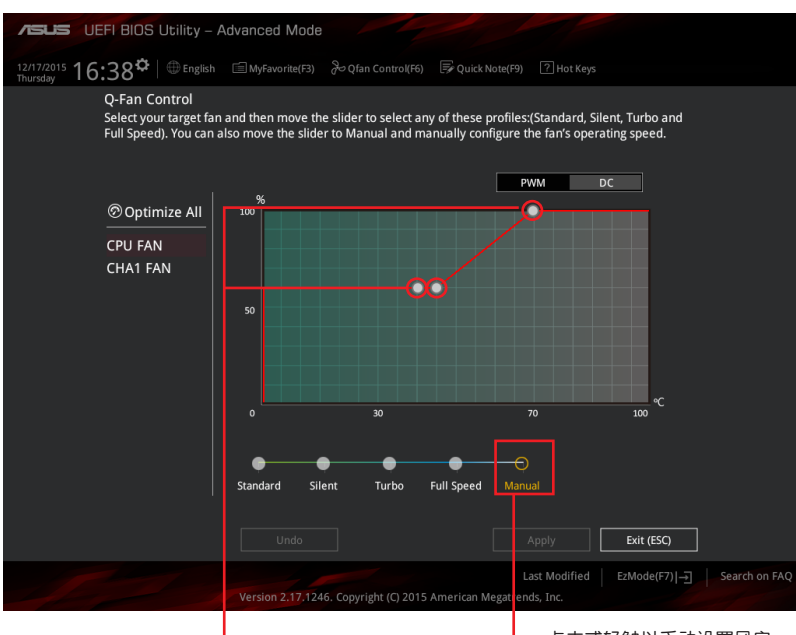

速度点

- 点击或轻触以手动设置风扇

請按照以下步驟設置風扇:

- 1. 选择想要设置的风扇并查看该风扇现在的状况。
- 2. 点击并拖曳速度点来调整风扇的运行速度。
- 3. 点击 Apply 以保存更改,然后点击 Exit (ESC)。

# 2.3 我的最愛(My Favorites)

在此菜單中您可以輕鬆保存並使用您偏好的 BIOS 項目設置。

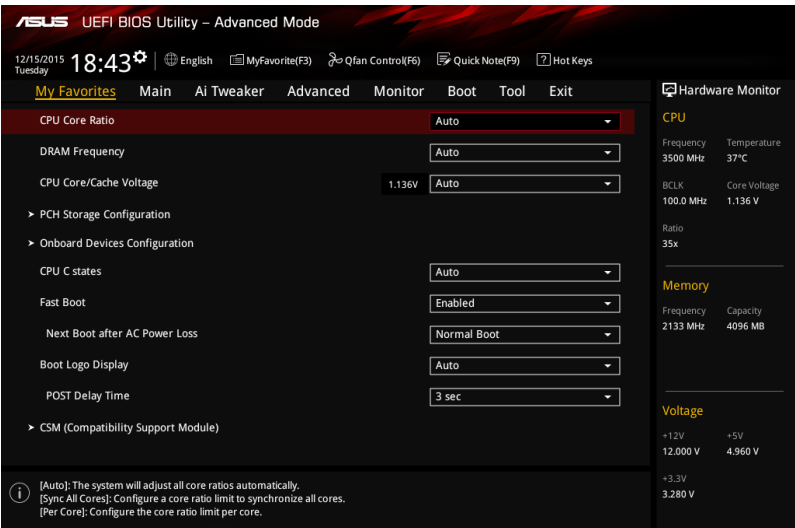

我的最愛會記錄時常使用的系統設置及設置值。您可以依照自己偏好的 BIOS 項目 設置此菜單。

#### 在 My Favorites 中新增項目

依照以下步驟將經常使用的 BIOS 項目新增至我的最愛:

- 1. 在键盘按下 <F3> 键或在 BIOS 程序画面中点击 | 自(B)MyFavorite | 来启动设置树状 图画面。
- 2. 从主菜单面板选择项目,然后点击子菜单中想要保存至我的最爱的选项,再点击 或輕觸 或是按下 <Enter> 按鍵。

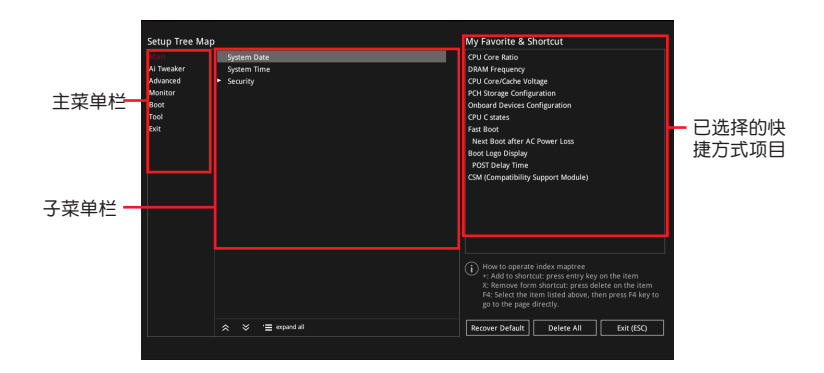

3. 从主菜单栏选择项目,然后点击子菜单中想要保存至我的最爱的选项,再点击或 轻触  $\overline{f}$ 。

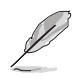

以下項目無法加入至我的最愛: • 用户自订项目,例如:语言、启动设备顺序。

- 4. 点击 Exit (ESC) 或按下 <Esc> 键来关闭树状图窗口。
- 5. 到我的最愛菜單查看已保存的 BIOS 項目。

# 2.4 主菜單(Main)

当您讲入 BIOS 设置程序的高级模式 (Advanced Mode) 时,首先出现的第一个 画面即为主菜单。主菜单显示系统信息概要,用来设置系统日期、时间、语言与安全 設置。

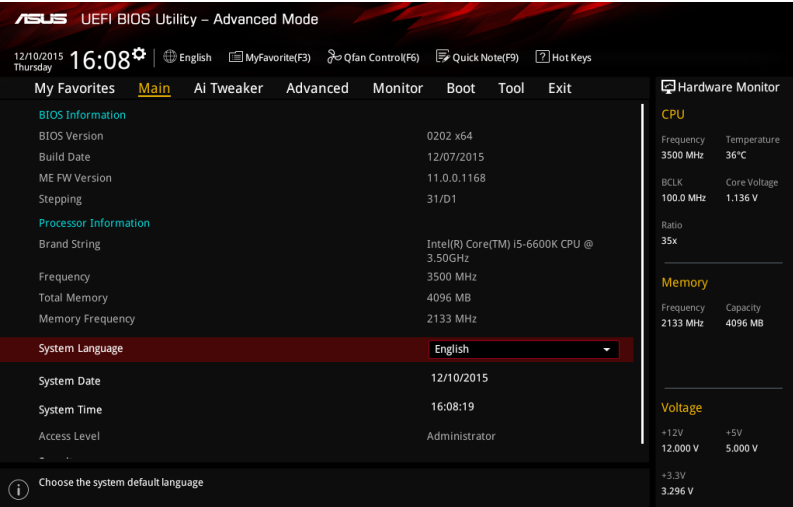

## 2.4.1 Language [English]

用來選擇 BIOS 語言。

设置值有: [English] [Français] [Deutsch] [简体中文] [繁體中文] [日本語] [Español] [Русский] [한국어]

#### 2.4.2 安全性菜单 (Security)

本菜單可讓您改變系統安全設置。

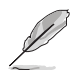

- 若您忘记设置的 BIOS 密码,可以采用清除 CMOS 实时钟 (RTC) 内 存器。請參閱 1.6 跳線選擇區 一節取得更多信息。
- 屏幕上方的 Administrator 或 User Password 项目显示为默认值 [Not Installed]。设置密码后,这些项目显示为 [Installed]。

系統管理員密碼(Administrator Password)

当您设置系统管理员密码后,建议您先登入您的帐户,以免 BIOS 设置程序中的某 些信息無法查看或更改設置。

設置系統管理員密碼

請按照以下步驟設置系統管理員密碼(Administrator Password):

- 1. 请选择 Administrator Password 项目并按下 <Enter>。
- 2. 由「Create New Password」窗口输入欲设置的密码,输入完成按下<Enter>。
- 3. 请再一次输入密码以确认密码正确。

#### 更改系統管理員密碼

請按照以下步驟更改系統管理員密碼(Administrator Password):

- 1. 请选择 Administrator Password 项目并按下 <Enter>。
- 2. 由「Enter Current Password」窗口输入密码并按下〈Enter〉。
- 3. 由「Create New Password」窗口输入新密码,输入完成按下<Enter>。
- 4. 请再一次输入密码以确认密码正确。

欲刪除系統管理員密碼時,請按照更改系統管理員密碼之步驟,但請在輸入/確 认密码窗口出现时,按下 <Enter> 键。当您删除系统管理员密码后,Administrator Password 項目將顯示為 [Not Installed]。

用戶密碼(User Password)

当您设置用户密码后,你必需登入您的帐户才能使用 BIOS 设置程序。用户密码的 默认值为 [Not Installed],当您设置密码后将显示 [Installed]。

#### 設置用戶密碼

請按照以下步驟設置用戶密碼(User Password):

- 1. 请选择 User Password 项目并按下<Enter>。
- 2. 由「Create New Password」窗口输入欲设置的密码,输入完成按下<Enter>。
- 3. 請再一次輸入密碼以確認密碼正確。

#### 更改用戶密碼

請按照以下步驟更改用戶密碼(User Password):

- 1. 请选择 User Password 项目并按下<Enter>。
- 2. 由「Enter Current Password」窗口输入密码并按下〈Enter>。
- 3. 由「Create New Password」窗口输入新密码,输入完成按下<Enter>。
- 4. 請再一次輸入密碼以確認密碼正確。

欲刪除用户密码时,请按照更改用户密码之步骤,但请在输入/确认密码窗口出 現時,按下 <Enter> 鍵。當您刪除用戶密碼後,User Password 項目將顯示為 [Not Installed]。

# 2.5 Ai Tweaker 菜單(Ai Tweaker)

Ai Tweaker 菜单项目可让您设置超频的相关选项。

在您設置此高級菜單設置時,不正確的設置值將導致系統功能異常。 此部份中的设置值依您主板上所安装的 CPU 与内存条型号而定。

将滚动条往下滚动来显示其他项目。

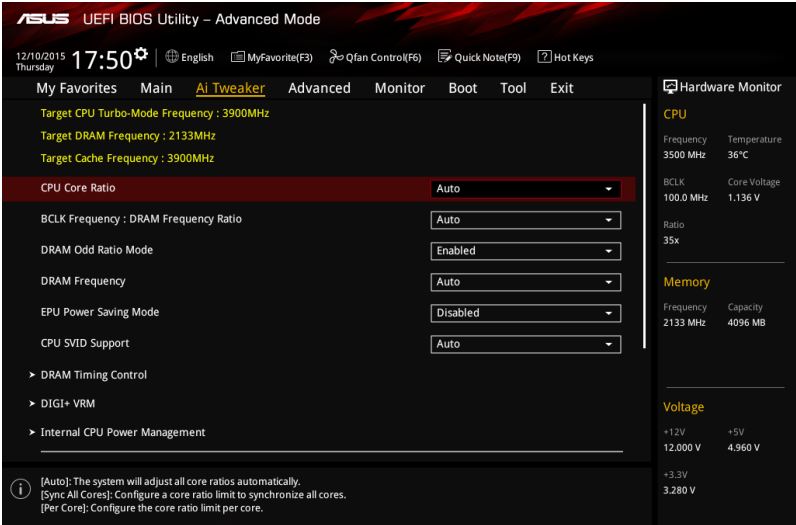

## 2.5.1 CPU Core Ratio [Auto]

本項目用來設置 CPU 每核心的倍頻限制或自動同步至所有核心。設置值有: [Auto] [Sync All Cores] [Per Core]。

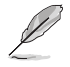

CPU Core Ratio 設置為 [Sync All Cores] 或 [Per Core] 時會出現以下項目。

#### 1-Core Ratio Limit [Auto]

选择「Autol 应用 CPU 默认的 Turbo 倍频设置, 或手动设置 1-Core Ration Limit。設置值須高於或等於 2-Core Ratio Limit。

#### 2-Core Ratio Limit [Auto]

选择 [Auto] 应用 CPU 默认的 Turbo 倍频设置,或手动设置 2-Core Ration Limit。设置值须高于或等于 3-Core Ratio Limit。

#### 3-Core Ratio Limit [Auto]

选择 [Auto] 应用 CPU 默认的 Turbo 倍频设置,或手动设置 3-Core Ration Limit。设置值须高于或等于 4-Core Ratio Limit。

#### 4-Core Ratio Limit [Auto]

选择 [Auto] 应用 CPU 默认的 Turbo 倍频设置, 或手动设置 4-Core Ration Limit。设置值须高于或等于 3-Core Ratio Limit。

## 2.5.2 BCLK Frequency: DRAM Frequency Ratio [Auto]

- [Auto] BCLK 频率与内存频率比设为最优化设置。
- [100:133] BCLK 頻率與內存頻率比為 100:133。

[100:100] BCLK 频率与内存频率比为 100:100。

#### 2.5.3 DRAM Odd Ratio Mode [Enabled]

本项目可开启或关闭 Odd Ratio Mode, 可提供更佳的间隔频率。设置值有: [Disabled] [Enabled]。

#### 2.5.4 DRAM Frequency [Auto]

本 项 目 可 让 您 设 置 内 存 的 运 行 频 率 。 设 置 选 项 会 随 着 B C L K Frequency 设 置 值 变 动 。 选 择 [ A u t o ] 应 用 最 优 化 设 置 。 设 置 值 有:[Auto] [DDR4-800MHz] [DDR4-933MHz] [DDR4-1066MHz] [DDR4-1200MHz] [DDR4-1333MHz] [DDR4-1400MHz] [DDR4-1500MHz] [DDR4-1600MHz] [DDR4-1700MHz] [DDR4-1733MHz] [DDR4-1800MHz] [DDR4-1866MHz] [DDR4-1900MHz] [DDR4-2000MHz] [DDR4-2100MHz] [DDR4-2133MHz] [DDR4-2200MHz] [DDR4-2266MHz] [DDR4-2300MHz] [DDR4-2400MHz] [DDR4-2500MHz] [DDR4-2533MHz] [DDR4-2600MHz] [DDR4-2666MHz] [DDR4-2700MHz] [DDR4-2800MHz] [DDR4-2900MHz] [DDR4-2933MHz] [DDR4-3000MHz] [DDR4-3066MHz] [DDR4-3100MHz] [DDR4- 3200MHz] [DDR4-3333MHz] [DDR4-3466MHz] [DDR4-3600MHz] [DDR4- 3733MHz] [DDR4-3866MHz] [DDR4-4000MHz] [DDR4-4133MHz] [DDR4- 4266MHz]。

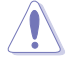

设置过高的内存频率将会导致系统的不稳定与硬件损毁,当系统出现不稳 定的状况时,建议您使用默认值。

#### 2.5.5 EPU Power Saving Mode [Disabled]

华硕 EPU 可以将外理器设置为最小能耗,启动本功能来设置较低的 CPU VCCIN 与 Vcore 电压,以达到最佳能源节省状态。设置值有:[Disabled] [Enabled]。

#### 2.5.6 CPU SVID Support [Auto]

关闭 SVID 支持以中断处理器与外接电压调节器的通讯。设置值有:[Auto] [Disabled] [Enabled]。

#### 2.5.7 DRAM Timing Control

本项目可让您设置内存时序控制功能,您可以使用〈+〉与〈-〉键调整数值。当您 要恢復默認值時,請使用鍵盤輸入 <auto> 並按下 <Enter> 鍵。

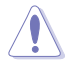

自行更改数值將会导致系統的不稳定与硬件损毁,当系统出现不稳定的状 況时,建议您使用默认值。

#### 2.5.8 DIGI+ VRM

CPU Load-Line Calibration [Auto]

Load-line 是根据 Intel 所订立之 VRM 规格, 其设置值将影响 CPU 电压。CPU 运 行电压将依 CPU 的负载呈比例性递减, 当您将此项目的设置值设置越高时, 将可提 高電壓值與超頻能力,但會增加 CPU 及 VRM 的溫度。設置值有:[Auto] [Level 1] [Level 2] [Level 3] [Level 4] [Level 5] [Level 6] [Level 7]。

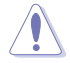

实际提升的性能将视 CPU 型号而异。 请勿将散热系统卸除,散热环境 需受到監控。

#### CPU Current Capability [Auto]

本项目可设置总电流范围,并同时提升超频频率范围。设置值有: [Auto] [100%] [110%] [120%] [130%] [140%]。

超頻或 CPU 負載較高時請選擇較高的設置值以獲得額外的電力支持。

CPU VRM Switching Frequency [Auto]

本项目会影响 VRM 暂态回应速度与元件温度的生成。选择 [Manual] 设置较高的 頻率可以獲得較快的暫態回應速度。設置值有:[Auto] [Manual]。

请勿将散热系统卸除,散热环境需受到监控。

以下項目只有在 CPU VRM Switching Frequency 設置為 [Manual] 時才 會出現。

Fixed CPU VRM Frequency (KHz) [300]

本項目可讓您設置固定的 VRM 頻率。請使用 <+> 與 <-> 鍵調整數值。數 值以 50kHz 为间隔,更改的范围由 250kHz 至 500kHz。

CPU Power Duty Control [T.Probe]

本项目用来调整每个元件相数的电流与散热环境。

[T.Probe] 維持各相散熱平衡。

[Extreme] 維持各相電流平衡。

CPU Power Phase Control [Auto]

本項目用來按照 CPU 的需求控制電源相數。設置值有:[Auto] [Standard] [Optimized] [Extreme]。

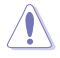

当设置为 [Extreme] 时,请勿将散热系统卸除,散热环境需受到监控。

#### 2.5.9 Internal CPU Power Management

Intel(R) SpeedStep(tm) [Enabled]

本项目可以让操作系统动态调整处理器电压与核心频率,借以降低平均能耗以及 减少平均热能。设置值有: [Auto] [Disabled] [Enabled]。

Turbo Mode [Enabled]

本项目用来设置核心处理器在运行电源、现况与温度规格限制下,以比基本运行 頻率更快的速度運行。設置值有:[Enabled] [Disabled]。

• 仅某些型号 CPU 支持 Turbo Mode。

• 以下项目只有在 Turbo Mode 设置为 [Enabled] 时才会出现。

Turbo Mode 參數

Long Duration Package Power Limit [Auto]

本项目用来限制超出 TDP (散热设计功耗)的 Turbo 倍频持续时间,以 達到最佳性能。請使用 <+> 與 <-> 鍵調整數值。數值範圍從 1W 至 4095W。

Package Power Time Window [Auto]

本项目作为 Power Limit 1,用来维持超过 TDP(散热设计功耗)的 Turbo 超頻的時間窗。請使用 <+> 與 <-> 鍵調整數值。數值更改的範圍從 1 至 127 秒。

Short Duration Package Power Limit [Auto]

本项目作为 Power Limit 2,当电力超过 Power Limit 1 时,为 CPU 提 供快速保护。请使用 <+> 与 <-> 键调整数值。数值范围从 1W 至 4095W。

IA/AC Load Line [Auto]

本项目用来设置 AC 负载线,以 1/100 mOhms 定义。请使用 <+> 与 <-> 鍵調整數值。數值範圍從 0 mOhms 至 62.49 mOhms。

IA/DC Load Line [Auto]

本项目用来设置 DC 负载线,以 1/100 mOhms 定义。请使用 <+> 与 <-> 鍵調整數值。數值範圍從 0 mOhms 至 62.49 mOhms。

#### 2.5.10 CPU Core/Cache Current Limit Max. [Auto]

本项目可让您设置较高的 CPU 核心/缓存电流限制以避免超频时启动频率或电力 保护。请使用 <+> 与 <-> 键调整数值,数值以 0.25A 为间隔,更改的范围由 0.00A 至255.50A。

2.5.11 Min. CPU Cache Ratio [Auto]

本项目用来设置最小 CPU 缓存倍频。请使用〈+> 与〈-> 键调整数值,数值以 1 为间隔,更改的范围由 0 至 83。

2.5.12 Max. CPU Cache Ratio [Auto]

本項目用來設置最大 CPU 緩存倍頻。請使用 <+> 與 <-> 鍵調整數值,數值以 1 為間隔,更改的範圍由 8 至 39。

2.5.13 CPU Core/Cache Voltage [Auto]

本项目用来设置 CPU 核心的电压总量。当核心频率增加时请增加电压总量。设置 值有:[Auto] [Manual Mode] [Offset Mode]。

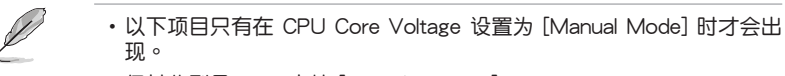

• 仅某些型号 CPU 支持 [Adaptive Mode]。

CPU Core Voltage Override [Auto]

本项目用来设置 CPU 核心电压复写。请使用〈+> 与〈-> 键调整数值,设置值以 0.005V 为间隔,更改的范围从 0.600V 至 1.700V。

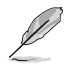

以下項目只有在 CPU Core/Cache Voltage 設置為 [Offset Mode] 時才 會出現。

Offset Mode Sign [+]

[+] 设置正数值偏移电压。

[-] 的复数情况的情况下。

CPU Core Voltage Offset [Auto]

本項目只有在 CPU Core/Cache Voltage 設置為 [Offset Mode] 時才會出  $\overline{w}$ 。 请使用 <+> 与 <-> 键调整数值, 设置值以 0.005V 为间隔, 更改的范围从 0.005V 至 0.635V。

#### 2.5.14 DRAM REF Voltage Control

DRAM CTRL REF Voltage [Auto]

本项目用来设置内存控制参考电压。请使用〈+〉与〈-〉键调整数值,设置值以 0.00500V 为间隔,设置值范围从 0.39500V 至 0.63000V。

DRAM DATA REF Voltage on CHB [Auto]

本项目用来设置内存数据参考电压。请使用〈+> 与〈-> 键调整数值,设置值以 0.00500V 为间隔,设置值范围从 0.39500V 至 0.63000V。

DRAM DATA REF Voltage on CHA DIMM0 Rank0 BL0-7 [Auto] 本項目用來設置內存數據參考電壓。設置值有:[Auto] [0] - [63]。

DRAM DATA REF Voltage on CHA DIMM0 Rank1 BL0-7 [Auto] 本項目用來設置內存數據參考電壓。設置值有:[Auto] [0] - [63]。

DRAM DATA REF Voltage on CHA DIMM1 Rank0 BL0-7 [Auto] 本項目用來設置內存數據參考電壓。設置值有:[Auto] [0] - [63]。

DRAM DATA REF Voltage on CHA DIMM1 Rank1 BL0-7 [Auto] 本項目用來設置內存數據參考電壓。設置值有:[Auto] [0] - [63]。

DRAM DATA REF Voltage on CHB DIMM0 Rank0 BL0-7 [Auto] 本項目用來設置內存數據參考電壓。設置值有:[Auto] [0] - [63]。

DRAM DATA REF Voltage on CHB DIMM0 Rank1 BL0-7 [Auto] 本項目用來設置內存數據參考電壓。設置值有:[Auto] [0] - [63]。

DRAM DATA REF Voltage on CHB DIMM1 Rank0 BL0-7 [Auto] 本項目用來設置內存數據參考電壓。設置值有:[Auto] [0] - [63]。

DRAM DATA REF Voltage on CHB DIMM1 Rank1 BL0-7 [Auto] 本項目用來設置內存數據參考電壓。設置值有:[Auto] [0] - [63]。

# 2.6 高級菜單(Advanced)

高级菜单可让您改变中央处理器与其他系统设备的细部设置。

在您設置本高級菜單的設置時,不正確的數值將導致系統丟失。

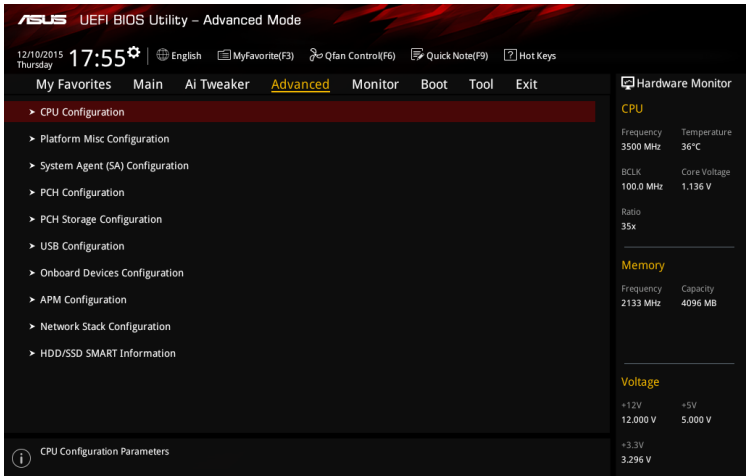

## 2.6.1 处理器设置 (CPU Configuration)

本项目可让您得知中央处理器的各项信息与更改中央处理器的相关设置。

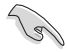

以下项目可能会因您所安装处理器不同而有所差异。

Active Processor Cores [All]

本项目可以让您设置在每个处理封包中启用的处理器核心数量。设置值有: [All] [1] [2] [3]。

Intel Virtualization Technology [Disabled]

当本项目设为 [Enabled] 时, 启动 Intel 虚拟技术 (Virtualization Technology) 让 硬件平台可以同时运行多个操作系统。设置值有: [Disabled] [Enabled]。

Hardware Prefetcher [Enabled]

本項目可以啟動或關閉硬件預取器功能(MLC streamer prefetcher)。設置值 有: [Disabled] [Enabled]。

Adjacent Cache Line Prefetch [Enabled]

本項目可以開啟或關閉相鄰緩存線的預取。設置值有: [Disabled] [Enabled]。

CPU Power Management Configuration

本项目可让您更改中央处理器电源管理的设置值。

#### Intel SpeedStep [Auto]

本项目可以让操作系统动态调整处理器电压与核心频率,借以降低平均能 耗及熱量生成。設置值有:[Auto] [Disabled] [Enabled]。

#### Turbo Mode [Enabled]

本项目在低于操作电源、电流及温度规格限制的情况下,允许处理器自动 以比标准频率更快的速度运行。设置值有: [Enabled] [Disabled]。

#### CPU C-States [Auto]

本項目用來啟用或停用 CPU C states。設置值有:[Auto] [Disabled] [Enabled]。

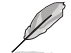

以下項目只有在 CPU C states 設置為 [Enabled] 時才會出現。

#### Enhanced C states [Enabled]

本项目可以让处理器在闲置时降低电力消耗。设置值有: [Fnabled] [Disabled]。

CPU C3 Report [Enabled]

本项目可以让您启动或关闭 CPU C3 报告给操作系统。设置值有: [Enabled] [Disabled]。

CPU C6 Report [Enabled]

本项目可以让您启动或关闭 CPU C6 报告给操作系统。设置值有: [Enabled] [Disabled]。

CPU C7 report [CPU C7s]

本项目可以让您启动或关闭 CPU C7 报告给操作系统。设置值有: [Disabled] [CPU C7] [CPU C7s]。

CPU C8 report [Enabled]

本项目可以让您启动或关闭 CPU C8 报告给操作系统。设置值有:[Disabled] [Enabled]。

Package C State Limit [Disabled]

本項目可以讓您設置 CPU package 的 C-State 支持。設置值有: [Auto] [C0/C1] [C2] [C3] [C6] [C7] [C7s] [C8]。

CFG lock [Disabled]

本項目用來鎖定或解鎖 CFG 鎖定位。設置值有:[Enabled] [Disabled]。

## 2.6.2 平台各項設置(Platform Misc Configuration)

本菜单可让您更改平台相关的各项设置。

PCI Express Native Power Management [Disabled]

本項目用來設置 PCI Express 的省電功能及操作系統的 ASPM 功能。設置值 有:[Disabled] [Enabled]。

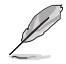

以下項目只有在 PCI Express Native Power Management 設置為 [Enabled] 時才會出現。

Native ASPM [Disabled]

[Enabled] 啟用 Windows® Vista 操作系統控制設備的 ASPM 支持。

[Disabled] 由 BIOS 控制設備的 ASPM 支持。

PCH - PCI Express options

DMI Link ASPM Control [Disabled]

本项目用来开启或关闭 DMI Link 的 SA 端的活动状态电源管理 (Active State Power Management, ASPM)的控制功能。设置值有: [Disabled] [Enabled]。

ASPM Support [Disabled]

本項目用來設置ASPM 層級。設置值有:[Disabled] [L0s] [L1] [L0sL1] [Auto]。

SA - PCI Express options

DMI Link ASPM Control [Disabled]

本项目用来开启或关闭 DMI Link 的 SA 端的活动状态电源管理 (Active State Power Management, ASPM)的控制功能。设置值有: [Disabled] [L1]。

PEG ASPM [Disabled]

本項目用來控制 PEG 設備的 ASPM 支持。設置值有:[Disabled] [Auto] [ASPM L0s] [ASPM L1] [ASPM L0sL1]。

## 2.6.3 系統代理設置(System Agent Configuration)

Graphics Configuration

本项目用来选择以 CPU 或 PCIE 显示设备作为优先使用的显示设备。

Primary Display [Auto]

本项目用来选择以 CPU 或 PCIF 显示设备作为优先使用的显示设备。设置值 有:[Auto] [CPU Graphics] [PCIE]。

iGPU Multi-Monitor [Disabled]

本項目用來啟動 iGPU 和獨立顯卡的多重顯示功能。iGPU 共享系統內存固 定為 64MB。設置值有: [Disabled] [Enabled]。

DMI/OPI Configuration

本項目用來控制不同的 DMI(Direct Media Interface)功能。

DMI Max Link Speed [Auto]

本項目可設置 DMI 速度。設置值有:[Auto] [Gen1] [Gen2] [Gen3]。

PEG Port Configuration

本項目可進行 PEG 介面設置。

```
PCIEx16_1 Link Speed [Auto]
```
本項目用來設置插槽 1 以 PCIEx16 速度運行。設置值有:[Auto] [Gen1] [Gen2] [Gen3]。

#### Memory Configuration

```
本項目用來設置內存設置參數。
```

```
Memory Remap [Enabled]
```

```
本项目用来开启或关闭 4GB 以上内存的重寻址。设置值有:[Enabled]
[Disabled]。
```
## 2.6.4 PCH 設置(PCH Configuration)

本項目用來設置 PCI 參數。

PCI Express Configuration

PCIe Speed [Auto]

本項目用來讓系統自動選擇 PCI Express 介面速度。設置值有:[Auto] [Gen1] [Gen2] [Gen3]。

## 2.6.5 PCH 存儲設備設置(PCH Storage Configuration)

当您讲入 BIOS 设置程序时,程序会自动检测系统已存在的 SATA 设备。若对应接 口中没有安装 SATA 设备, 则 SATA Port 项目显示为 [Empty]。

Hyper Kit Mode [Disabled]

若要使用 M.2 设备,请关闭本选项。若要使用华硕 Hyper Kit 卡,请开启本选 項。設置值有:[Disabled] [Enabled]。

SATA Controller(s) [Enabled]

本项目可开启或关闭内置的 SATA 设备。设置值有: [Disabled] [Enabled]。

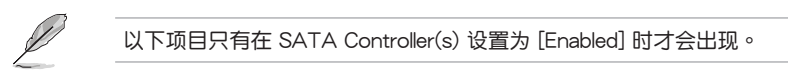

Aggressive LPM Support [Disabled]

本项目可支持 LPM (link power management) 以获得更好的省电效果。关闭本项 目后, SATA 连接端口的热插拔功能将被禁用。设置值有: [Disabled] [Enabled]。

SMART Self Test [On]

本项目用来开启或关闭 POST 期间所有硬盘的 SMART 自我测试。设置值 有:[On] [Off]。

SATA6G 1~6 (Charcoal black) [Enabled]

本项目可开启或关闭 SATA6G 1~6 连接端口。设置值有: [Disabled] [Enabled]。

Hot Plug [Disabled]

本项目可开启或关闭 SATA 热插拔功能。设置值有:[Disabled] [Enabled]。

## 2.6.6 USB 设备设置 (USB Configuration)

本菜单可让您更改 USB 设备的各项相关设置。

在 USB Devices 項目中會顯示自動檢測到的數值或設備。若無連接任何 设备,则会显示 [None]。

Legacy USB Support [Enabled]

[Enabled] 啟動在常規操作系統中支持 USB 設備功能。

 $[Disabled]$  USB 设备只能在 BIOS 程序设置中使用,无法在启动设备列表中被检 測到。

[Auto] 系统可以在启动时便自动检测是否有 USB 设备存在,若是,则启动 USB 控制器。

XHCI Hand-off [Disabled]

[Enabled] 啟動支持沒有 XHCI hand-off 功能的操作系統。

[Disabled] 关闭本功能。

USB Single Port Control

本项目用来开启或关闭 USB 连接端口。

USB3\_1-6, USB7-10 [Enabled]

本项目用来开启或关闭单独的 USB 连接端口。设置值有:[Disabled] [Enabled]。

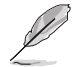

更多細節請參考 1.2.3 主板結構圖 一節的說明。

2.6.7 内置设备设置 (Onboard Devices Configuration)

HD Audio Controller [Enabled]

[Enabled] 启动高保真设备。

[Disabled] 关闭本功能。

以下選項只有在 HD Audio Controller 設置為 [Enabled] 時才會出現。

Front Panel Type [HD Audio]

本项目可以让您按照前面板音频连接端口的支持功能,将前面板音频连接 端口(AAFP)模式設置為 legacy AC'97 或是高保真音頻。

[HD Audio] 将前面板音频连接端口(AAFP)模式设置为高保真音频。

[AC97] 將前面板音頻連接端口(AAFP)模式設置為 legacy AC'97。

Audio LED Lighting [Breathing Mode]

本项目用来设置 SupremeFX 指示灯亮灯模式。设置值有: [Disabled] [Still Mode] [Breathing Mode]。

M.2/SATA6G\_1 Configuration [Auto]

設置值有:[Auto] [manual]。

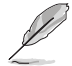

当 M.2/SATA6G\_1 Configuration 项目设为 [Manual] 时, 以下项目才 會出現。

M.2 and SATA6G\_1 SATA Mode Configuration [SATA6G\_1]

M.2 与 SATA6G 1 共享 SATA 模式。本项目可让您在安装 M.2 SATA 设 備前更改 SATA 模式。

[SATA6G\_1] SATA 模式将切换为 SATA6G\_1。M.2 仅可支持 PCIE 设备。

[M.2] SATA 模式将切换为 M.2。SATA6G\_1 仅可支持 PCIE 设备。

Intel LAN Controller [Enabled]

[Enabled] 启动 Intel 网络控制器。

[Disabled] 关闭本功能。

Intel PXE Option ROM [Off]

本項目可讓您開啟或關閉 Intel 網絡控制器的 PXE OptionRom。設置值有:[On] [Off]。

Charging USB devices in Power State S5 [Enabled]

[Disabled] 关闭本功能。

[Enabled] 即使系统处于 S5 关机状态仍然为 USB 设备充电。

串口設置(Serial Port Configuration)

以下的项目可以让您讲行串口设置。

Serial Port [On]

本項目可以啟動或關閉串口。設置值有:[On] [Off]。

Change Settings [IO=3F8h; IRQ=4]

本項目可以設置串口的地址。設置值有:[IO=3F8h; IRQ=4] [IO=2F8h; IRQ=3] [IO=3E8h; IRQ=4] [IO=2E8h; IRQ=3]。
# 2.6.8 高級電源管理設置(APM)

ErP Ready [Disabled]

可允许 BIOS 在 S5 状态下关闭一些电源,为 ErP 系统需求做准备,当设为 [Enabled] 时, 所有其它 PME 选项都将关闭。设置值有: [Disabled] [Enable(S4+S5)] [Enable(S5)]。

Restore AC Power Loss [Power Off]

[Power On] 当 AC 电源中断之后系统维持启动状态。

[Power Off] 在 AC 电源中断之后系统将讲入关闭状态。

[Last State] 將系統設置恢復到電源未中斷之前的狀態。

Power On By PCI-E/PCI [Disabled]

本項目可打開或關閉內置網絡控制器或其他已安裝的 PCIe 網卡的網絡喚醒功能。 設置值有:[Disabled] [Enabled]。

Power On By Ring [Disabled]

[Disabled] 关闭调制解调器唤醒功能。

[Enabled] 开启调制解调器唤醒功能。

Power On By RTC [Disabled]

本项目让您开启或关闭实时时钟(RTC)唤醒功能,当您设为[Enabled]. 时,将会 出现 RTC Alarm Date、RTC Alarm Hour、RTC Alarm Minute 与 RTC Alarm Second 子项目,您可自行设置时间让系统自动启动。设置值有: [Disabled] [Enabled]。

# 2.6.9 網絡堆棧(Network Stack)

Network Stack [Disabled]

本项目用来启动或关闭 UEFI 网络堆栈 (network stack) 功能。设置值有: [Disabled] [Enabled]。

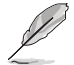

以下選項只有在 Network Stack 設置為 [Enabled] 時才會出現。

Ipv4/Ipv6 PXE Support [Enabled]

本项目用来开启或关闭 lpv4 PXE 启动项支持。设置值有:[Disabled] [Enabled]。

2.6.10 HDD/SSD SMART Information

本菜單顯示連接設備的 SMART 信息。

# 2.7 監控菜單(Monitor)

监控菜单可让您查看系统温度/电力状况,并且对风扇做高级设置。 往下滾動可顯示其他 BIOS 項目。

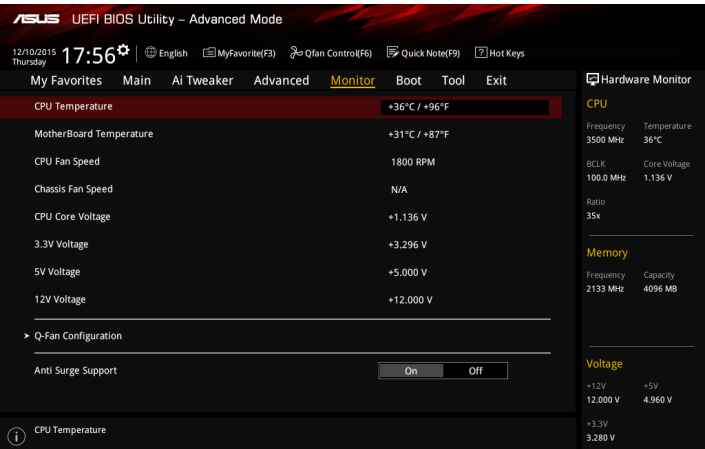

## 2.7.1 CPU / Motherboard Temperature [xxx°C/xxx°F]

本系列主板具备了中央处理器、主板的温度探测器,可自动检测并显示当前主板 與處理器的溫度。若是您不想檢測這個項目,請選擇 [Ignore]。

#### 2.7.2 CPU / Chassis Fan Speed [xxxx RPM]

為了避免系統因為過熱而造成損毀,本系列主板備有風扇的轉速 RPM(Rotations Per Minute)监控,所有的风扇都设置了转速安全范围,一旦风扇转速低于安全范 围,华硕智能型主板就会发出警讯,通知用户注意。如果风扇并未连接至主板,本项 目会显示 N/A。若是您不想检测这个项目,请选择 [Ignore]。

#### 2.7.3 CPU Core / 3.3V / 5V / 12V Voltage

本系列主板具有电压监视的功能,用来确保主板以及 CPU 接受正确的电压,以及 穩定的電流供應。若是您不想檢測這些項目,請選擇 [Ignore]。

#### 2.7.4 Q-Fan Configuration

本子項目用來更改 Q-Fan 功能的設置值。

Qfan Tuning

点击本项目会自动检测最低速度并设置每个风扇的最小工作周期。

CPU Q-Fan Control [Auto]

[Disabled] 关闭 CPU Q-Fan 控制功能。

[Auto] 检测安装的处理器风扇类型,并自动切换控制模式。

[DC Mode] 启动 DC 模式的处理器 Q-Fan 控制来使用 3-pin 处理器风扇

[PWM Mode] 启动 PWM 模式的处理器 Q-Fan 控制来使用 4-pin 处理器风扇。

CPU Fan Speed Lower Limit [200 RPM]

本项目可让您手动设置处理器风扇的最低转速限制。当处理器风扇转速低于所设 置的最小值時,系統將發出嗶聲警告。設置值有:[Ignore] [100RPM] [200RPM] [300 RPM] [400 RPM] [500 RPM]。

CPU Fan Profile [Standard]

本项目用来设置处理器风扇话当的性能。

[Standard] 设置为 [Standard] 让外理器风扇根据外理器的温度自动调整。

[Silent] 设置为 [Silent] 将风扇速度调整到最低,并拥有最安静的运行环境。

「Turbo] 设置为 [Turbo] 来获得处理器风扇的最大转速。

[Manual] 設置為 [Manual] 來指派詳細的風扇轉速控制參數。

以下的項目只有在 CPU Fan Profile 設為 [Manual] 時才會出現。

CPU Upper Temperature [70]

使用〈+〉与〈-〉键调整处理器温度的最大值。数值的更改范围由 20℃ 至 75℃。

CPU Fan Max. Duty Cycle(%) [100]

使用 〈+〉 与 〈-〉 键调整处理器风扇的最大工作周期。数值的更改范围由 60% 至 100%。当处理器温度超过预定的设置值时,CPU 风扇会以最大工作周 期運轉。

CPU Middle Temperature [45]

使用 <+> 与 <-> 键设置处理器的中间温度,数值的更改范围依安装的处理器 而定。

CPU Fan Middle Duty Cycle(%) [60]

使用 <+> 与 <-> 键调整处理器风扇的中间工作周期。数值的更改范围由 60%至 100%。当处理器温度到达设置的中间值时,处理器风扇将以中等工作 週期運行。

CPU Lower Temperature [40]

使用 <+> 与 <-> 键调整处理器风扇的最小工作周期, 数值的更改范围由 20℃ 至 75℃。

CPU Fan Min. Duty Cycle(%) [60]

使用 〈+〉 与 〈-〉 键调整处理器风扇的最小工作周期。数值的更改范围由 60% 至 100%。当处理器温度低于最小值时,CPU 风扇会以最小工作周期运 轉。

## Chassis Fan Q-Fan Control [DC Mode]

[PWM mode] 启动 PWM 模式的机箱 Q-Fan 控制来使用 4-pin 机箱风扇。

 $[DC \ model$   $\qquad$  启动  $DC$  模式的机箱  $O$ -Fan 控制来使用 3-pin 机箱风扇。

[Disabled] 关闭此功能。

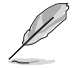

以下的項目只有在 Chassis Fan Q-Fan Control 設為 [PWM Mode] 或 [DC Mode] 時才會出現。

Chassis Fan 1 Q-Fan Source [CPU]

```
根據所選擇的溫度來源,本項目可控制該風扇。設置值有:[CPU] [MotherBoard]
\lambda
```
Chassis Fan 1 Speed Low Limit [600 RPM]

本项目可让您手动设置机箱风扇的最低转速限制。当机箱风扇转速低于所设置的 最小值時,系統將發出嗶聲警告。設置值有:[Ignore] [200RPM] [300 RPM] [400 RPM] [500 RPM] [600 RPM]。

Chassis Fan Profile [Standard]

本项目用来设置机箱风扇话当的性能。

[Standard] 设置为 [Standard] 计机箱风扇根据机箱的温度自动调整。

 $[S$ ilent]  $\mathcal{B}$   $\mathcal{B}$   $\math$ 

[Turbo] 設置為 [Turbo] 來獲得機箱風扇的最大轉速。

[Manual] 設置為 [Manual] 來指派詳細的風扇轉速控制參數。

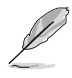

以下的項目只有當您將 Chassis Fan Profile 設為 [Manual] 時才會出現。

Chassis Fan Upper Temperature [70]

使用〈+〉与〈-〉键调整机箱温度的最大值。数值的更改范围由 40℃ 至 75℃。

Chassis Fan Max. Duty Cycle(%) [100]

请使用〈+〉与〈-〉键调整机箱风扇的最大转速。数值的更改范围由 60% 至 100%。当机箱温度达上限时,机箱风扇将以最大转速运行。

Chassis Fan 1 Middle Temperature [45]

使用 <+> 與 <-> 鍵設置機箱風扇的中間溫度。

Chassis Fan 1 Middle Duty Cycle(%) [60]

使用 〈+〉与 〈-〉键调整机箱风扇的中间转速。数值的更改范围由 60% 至 100%。

Chassis Fan Lower Temperature [40]

使用<+> 与<-> 键调整机箱温度的最小值。数值的更改范围由 20℃ 至 75℃。

Chassis Fan Min. Duty Cycle(%) [60]

请使用〈+> 与〈-> 键调整机箱风扇的最小转速。数值的更改范围由 60% 至 100%。当机箱温度低于 40℃ 时,机箱风扇将以最小转速运行。

Allow Fan Stop [Disabled]

本项目用来让您的风扇在来源温度掉到最低温以下时可以 0% 工作周期运行。设 置值有:[Disabled] [Enabled]。

2.7.5 Anti Surge Support [On]

本項目用來啟用或停用 Anti Surge 功能。

設置值有:[On] [Off]。

# 2.8 启动菜单 (Boot)

本菜单可让您改变系统启动设备与相关功能。

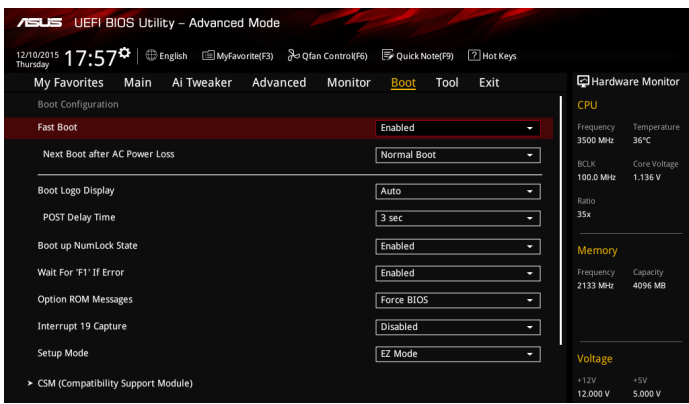

# 2.8.1 Fast Boot [Enabled]

[Enabled] 加速系统启动速度。

[Disabled] 使系统使用正常启动速度。

Next Boot after AC Power Loss [Normal Boot]

[Normal Boot] 在电源中断后恢复至正常启动速度。

[Fast Boot] 在电源中断后加快启动速度。

2.8.2 Boot Logo Display [Auto]

[Auto] 设置在启动自我测试 (POST) 过程中的启动画面。

[Full Screen] 设置在启动自我测试 (POST) 过程中的启动画面为全屏。

[Disabled] 关闭全屏个人化启动画面功能。

Post Delay Time [3 sec]

只有当 Boot Logo Display 项目设为 [Auto] 或 [Full Screen] 时此项目才会出现, 用来设置用来设置系统显示启动自我测试报告的等待时间。本设置仅在正常启动模式 下有效。設置值有:[0 sec] ~ [10 sec]。

## 2.8.3 Bootup NumLock State [Enabled]

本项目用来设置启动时 NumLock 键自动开关。设置值有:[Enabled] [Disabled]。

2.8.4 Wait For 'F1' If Error [Enabled]

启用本项目时,当系统在启动过程出现错误信息,将会等待您按下 <F1> 键确认才 會繼續進行啟動程序。設置值有:[Disabled] [Enabled]。

2.8.5 Option ROM Messages [Force BIOS]

[Force BIOS] 選購設備固件程序信息會在啟動顯示。

[Keep Current] 啟動時只顯示 ASUS 標誌。

2.8.6 Interrupt 19 Capture [Disabled]

啟用本項目以允許附加 ROM 捕捉中斷 19。設置值有:[Disabled] [Enabled]。

#### 2.8.7 Setup Mode [EZ Mode]

本项目可让您在 POST 之后讲入 BIOS 设置程序的高级模式或 EZ 模式。设置值 有:[Advanced Mode] [EZ Mode]。

2.8.8 CSM (Compatibility Support Module)

本项目用来设置 CSM 项目以增加对 VGA、启动设备和及其他设备的兼容性。

Launch CSM [Enabled]

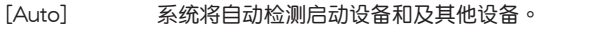

[Enabled] 啟動 CSM 以支持 non-UEFI 設備或 Windows® UEFI 模式。

[Disabled] 关闭此功能。

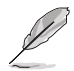

以下的項目只有在 Launch CSM 設為 [Enabled] 時才會出現。

Boot Devices Control [UEFI and Legacy OPROM]

本項目用來設置啟動設備的類型。設置值有:[UEFI and Legacy OPROM] [Legacy OPROM only] [UEFI only] 。

Boot from Network Devices [Legacy only]

本項目用來設置想要運行的網絡設備。設置值有:[Ignore] [Legacy only] [UEFI driver first] 。

Boot from Storage Devices [Legacy only]

本項目用來設置想要運行的存儲設備。設置值有:[Ignore] [Legacy only] [UEFI driver first]。

Boot from PCI-E/PCI Expansion Devices [Legacy only]

本項目用來設置想要運行的 PCIe/PCI 擴展設備。設置值有:[Legacy only] [UEFI driver first]。

#### 2.8.9 Secure Boot

本項目用來設置並管理 Windows® Secure Boot,以提升系統在 POST 時的安全 性。

OS Type [Windows UEFI mode]

[Windows UEFI Mode] 可以讓您選擇要運行 Microsoft® Secure Boot 的操作 系統。當啟動 Windows® UEFI 模式或其他 Microsoft® Secure Boot 兼容操作系統時請選擇此項目。

[Other OS] <br>
2008 The Single Windows® non-UEFI 模式时运行最佳化功 能。Microsoft<sup>®</sup> Secure Boot 仅支持 Windows<sup>®</sup> UEFI 模式。

Key Management

本项目可以让您管理 Secure Boot 的密钥。

#### Install Default Secure Boot keys

本项目用来载入默认的 Security Boot 密钥, 包括 Platform key (PK)、Keyexchange Key (KEK)、Signature database(db)和 Revoked Signatures (dbx)。当载入默认的 Secure boot 密钥后,PK 状态会变为载入模式。

#### Save Secure Boot Keys

本項目用來將 PK(Platform Keys)保存至 USB 存儲設備。

PK Management

Platform Key (PK) 锁定并保护固件遭到未授权的更改。在进入操作系统 前將需先驗證 PK。

Set New Key

本项目可让您从 USB 存储设备载入已下载的 PK。

Delete Key

本项目用来删除系统中的 PK,当 PK 删除后即无法使用 Secure Boot 密 鑰。設置值有:[Yes] [No]。

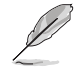

PK 文件必须格式化为一个基于时间认证变量的 UEFI 变量结构。

KEK Management

KEK(密钥交换密钥或密钥注册密钥)管理签名数据库(db)与撤销签名 數據庫(dbx)。

Set New Key

本项目可让您从 USB 存储设备载入已下载的 KEK。

Append Key

本项目可让您从 USB 存储设备载入额外的 KEK,以安全的载入更多映像 文件。

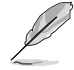

KEK 文件必须格式化为一个基于时间认证变量的 UEFI 变量结构。

Delete key

本項目用來刪除系統中的密鑰。

<u>DB Management</u>

DB (Authorized Signature database)包含授权认证和数字签章等,可载入 後運行。

Set New Key

本项目可让您从 USB 存储设备载入已下载的 DB。

Append Key

本项目可让您从 USB 存储设备载入额外的 DB,以安全的载入更多映像文 件。

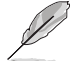

DB 文件必须格式化为一个基于时间认证变量的 UEFI 变量结构。

Delete key

本項目用來刪除系統中的密鑰。

DBX Management

DBX (revoked signature database) 包含禁止使用的授权认证和数字签章 等,不被允許載入或運行。

Set New Key

本项目可让您从 USB 存储设备载入已下载的 DBX。

Append Key

本项目可让您从 USB 存储设备载入额外的 DBX,使其无法载入更多 DB 的映像文件。

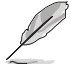

DBX 文件必须格式化为一个基于时间认证变量的 UEFI 变量结构。

Delete key

本項目用來刪除系統中的密鑰。

#### 2.8.10 Boot Option Priorities

本項目讓您自行選擇啟動磁盤並排列啟動設備順序。按照 1st、2nd、3rd 順序分 别代表其启动设备顺序,而设备的名称将因使用的硬件设备不同而有所差异。

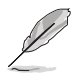

• 欲进入 Windows® 安全模式时,请在启动自我测试(POST)时按下 <F8>(Windows® 8 不支持這項功能)。

• 启动时您可以在 ASUS Logo 出现时按下 <F8> 选择启动设备。

#### 2.8.11 Boot Override

本项目将显示可使用的设备,设备的名称将因使用的硬件设备不同而有所差异。 点击任一设备可将该将置设置为启动设备。

# 2.9 工具菜單(Tools)

本工具菜單可以讓您針對特別功能進行設置。請選擇菜單中的選項並按下 <Enter> 鍵來顯示子菜單。

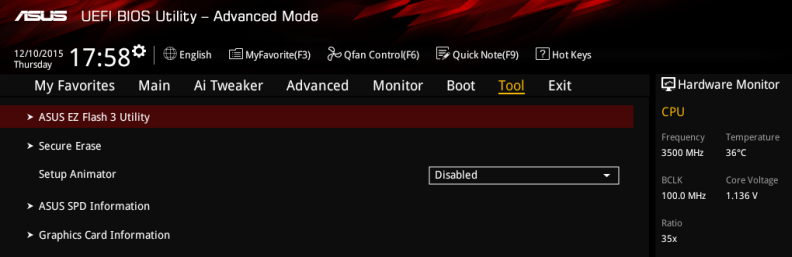

# 2.9.1 ASUS EZ Flash 3 Utility

本项目可以让您启动华硕 EZ Flash 3 程序,按下〈Enter〉会出现再次确认的窗 口,请使用左右键诜择 [Yes] 或 [No],接着按下 <Enter> 确认。

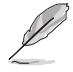

請參考 2.1.2 使用華碩 EZ Flash 3 的說明。

#### 2.9.2 Secure Erase

隨著使用的時間,過多的文件數據可能會導致 SSD 速度變慢,Secure Erase 可完 全并安全清除您的 SSD 以恢复到出厂时的性能水准。

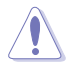

請使用兼容的 SSD 運行 Secure Erase。若使用不兼容的 SSD 運行 Secure Erase 可能會造成系統不穩定。

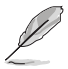

- 请上网至华硕支持网站 https://www.asus.com.cn/support/ 以查看完 整的 SSD 支持 Secure Erase 的測試列表。
- 运行 Secure Erase 时视 SSD 的容量大小而需等候一段时间来讲行清 除,在讲行的过程中请勿关闭系统。
- Secure Erase 功能仅支持 Intel SATA 连接端口, 如欲了解更多关于 Intel SATA 连接端口的信息,请参考本手册 1.2.3 主板结构图 一节的说明。.

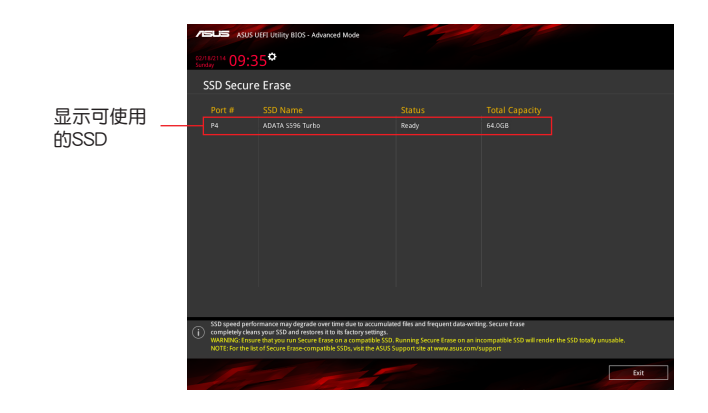

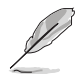

状态定义::

- Frozen (冻结): 这个状态为 BIOS 的保护措施, BIOS 守卫在启动前冻结 没有密码保护的驱动程序。如果驱动程序被冻结,则必 须关机或必须将电脑用 Secure Erase. 运行硬件重置。
- Locked (锁定): 若 Secure Erase 运行不完整或已经停止, SSD 可能 被锁住。这可能需要使用由华硕定义的第三方不同密 碼。您必須在使用 Secure Erase 前,先使用軟件將 SSD 解鎖。

# 2.9.3 Setup Animator [Disabled]

啟用或停用 Setup Animator。設置值有:[Enabled] [Disabled]。

## 2.9.4 ASUS SPD Information

DIMM slot number [DIMM\_A1]

提供您選擇內存條插槽以顯示已安裝的內存 SPD(Serial Presence Detect)信 息。設置值有:[DIMM\_A1] [DIMM\_A2] [DIMM\_B1] [DIMM\_B2]。

2.9.5 Graphics Card Information

本菜單會顯示已安裝在系統內的顯卡信息。

GPU Post

本项目会显示针对安装显卡之 PCIE 插槽的信息与建议设置。

# 2.10 离开 BIOS 程序 (Exit)

本菜单可让您读取 BIOS 程序出厂默认值与离开 BIOS 程序,并可保存与取消对 BIOS 项目的更改。您可以从「Exit」菜单中进入 EZ 模式 (EZ Mode)。

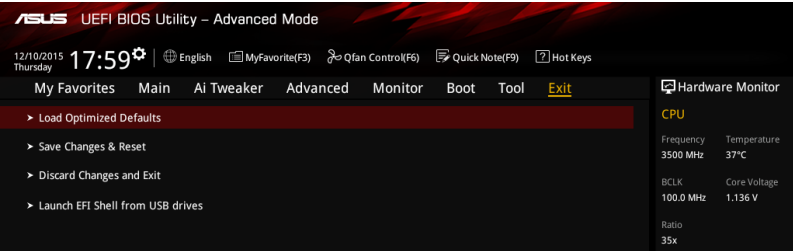

Load Optimized Defaults

本项目可让您载入 BIOS 程序设置菜单中每个参数的默认值。当您选择本项目或按 下 <F5>,便会出现一个确认对话窗口,选择 [Yes] 以载入默认值。

Save Changes & Reset

当您完成对 BIOS 设置程序所做的更改后,请选择本项目或按下<F10>,将会出现 一个确认对话窗口,请诜择 [Yes] 以保存设置并离开 BIOS 设置程序。

Discard Changes & Exit

本项目可让您放弃所做的更改,并恢复原先保存的设置。在选择本项目或按下 <Esc>键后, 将会出现一个确认对话窗口, 请选择 [Yes] 以放弃任何设置并载入原先 保存的设置,同时离开 BIOS 设置程序。

Launch EFI Shell from USB drives

本項目可以讓您由含有數據系統的 USB 設備中啟動 UEFI Shell 應用程序 (shellx64.efi)。

2.11 安裝操作系統

由于主板与周边硬件设备的选项设置繁多,本章仅就软件的安装程序供您 参考。您也可以参阅您使用的操作系统说明文件以取得更详尽的信息。

2.11.1 在 100 系列主板上安裝 Windows**®** 7 與 USB 3.0 驅動程序

根據芯片組規格,100 系列需要預先載入 USB 3.0 驅動程序以便在安裝 Windows® 7 操作系统的过程中使用鼠标与键盘。本章节主要提供您预载 USB 3.0 驱动程序与安 装 Windows® 7 的方法与信息。

方法一 : 使用 SATA 光驅 及 USB 設備

使用华硕随附的驱动程序及应用程序 DVD 光盘后安装 Windows® 7。

所需项目:

- · 1 x 华硕驱动程序及应用程序 DVD 光盘
- ˙ 1 x Windows® 7 安裝來源
- ˙ 1 x SATA 光驅
- · 1 x USB 设备 (光驱或存储设备)

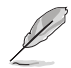

USB 存储设备需要 8G 或更多的保存空间,建议您先将存储设备格式化 後使用。

- 1. 將 Windows® 7 的安裝程序 DVD 光盤放入 USB 光驅或是複製光盤內的所有數據 至 USB 存儲設備。
- 2. 將 USB 光驅或存儲設備連接至 100 系列平台。
- 3. 将华硕驱动程序及应用程序 DVD 光盘放入 SATA 光驱中,并连接至 100 系列平 台。
- 4. 请在开机白检 (Power-On Self Test, POST) 时按下 <F8>。

5. 选择 USB 光驱或 USB 存储设备设置为启动设备。

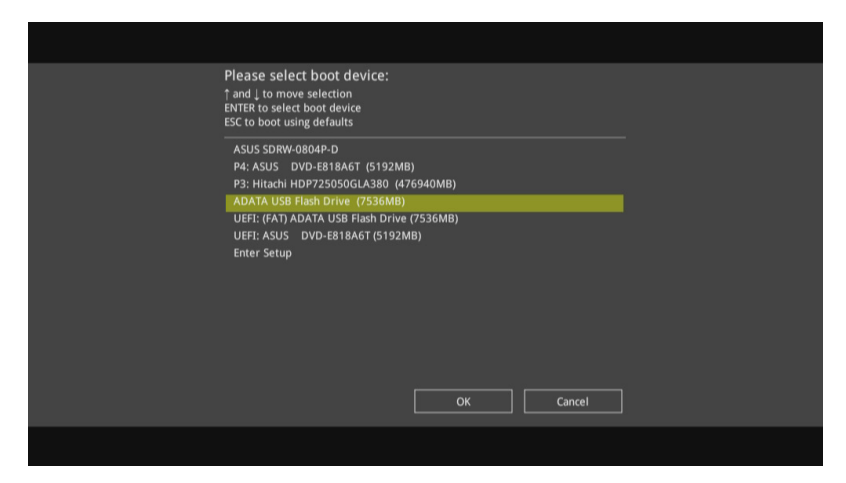

6. USB 3.0 驅動程序會在安裝時自動載入。

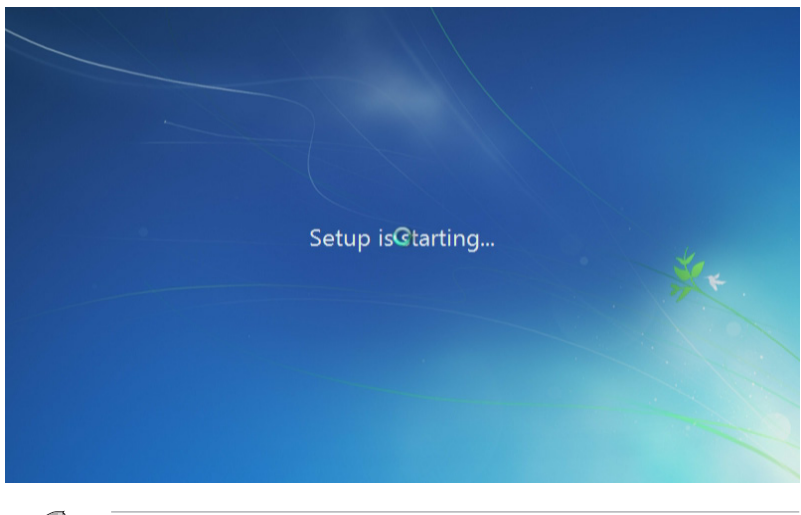

当屏幕出现 "Setup is starting..." 时,表示您已成功载入 USB 3.0 驱 動程序。

7. 依照屏幕指示來完成安裝 Windows® 7 的步驟。

方法二 : 使用修改後的 Windows**®** 7 ISO 文件

使用修改后的 Windows® 7 安装 DVD 光盘安装 Windows® 7 与载入 USB 3.0 驱 動程序。

所需项目:

- · 1 x 华硕驱动程序及应用程序 DVD 光盘
- ˙ 1 x Windows® 7 安裝來源
- ˙ 1 x SATA 光驅
- ˙ 1 x 工作系統 ( PC 或 notebook)
- 1. 在您工作系统上使用第三方 ISO 软件创造一个 Windows® 7 安装程序的 ISO 文 件。
- 2. 将华硕驱动程序及应用程序 DVD 光盘目录内的"Auto Unattend"文件夹 及 "Auto\_Unattend.xml"文件完整複製到您的工作系。
- 3. 编辑并将"Auto Unattend"文件夹 及"Auto Unattend.xml"文件增至 ISO 映 像文件中。
- 4. 將 ISO 映像文件刻錄到空白 DVD 光盤中。
- 5. 将修正版 Windows® 7 安装 DVD 光盘放入 SATA 光驱中并连接至您的 100 系列 平台。
- 6. 請在開機自檢 (Power-On Self Test, POST) 時按下 <F8>。
- 7. 选择光驱设置为启动设备。
- 8. USB 3.0 驅動程序會在安裝時自動載入。

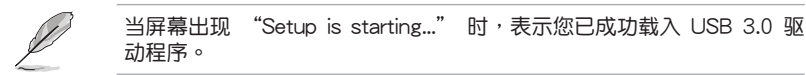

9. 依照屏幕指示來完成安裝 Windows® 7 的步驟。

方法三 : 使用華碩 EZ 安裝程序

使用華碩 EZ 安裝程序創造一個修改後的 Windows® 7 安裝來源。 所需项目:

- · 1 x 华硕驱动程序及应用程序 DVD 光盘
- ˙ 1 x Windows® 7 安裝 DVD 光盤
- ˙ 1 x 工作系統 ( PC 或 notebook)
- ˙ 1 x SATA 光驅
- ˙ 1 x USB 存儲設備 (8GB 或更多的保存空間)
- 1. 放入 Windows® 7 安裝 DVD 光盤。
- 2. 启动华硕驱动程序及应用程序 DVD 光盘内的华硕 EZ 安装程序。
- 3. 选择以下任一方式创造一个修改后的 Windows® 7 安装文件。

Windows® 7 安装光盘至 USB 存储设备

- 选择 Windows 7 OS disk to USB storage device 后点击 Next。

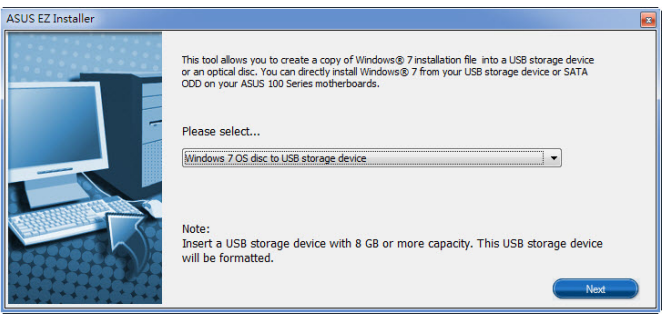

- 勾选 I agree 后点击 Next。

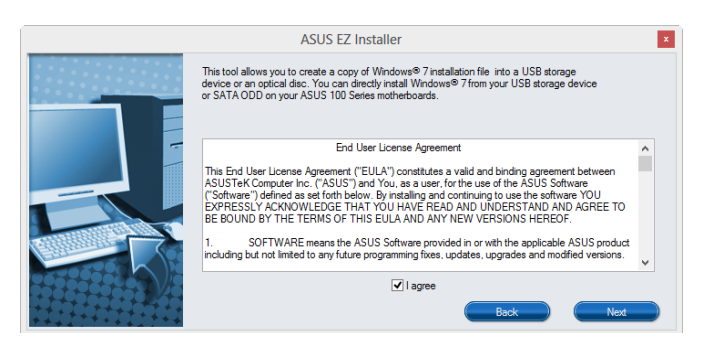

- 选择 Windows® 7 安装来源后点击 Next。

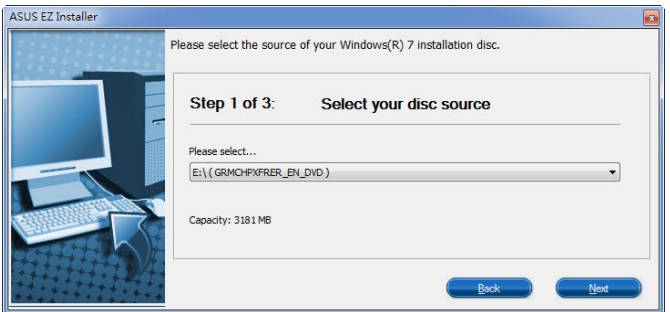

- 诜择 USB 存储设备后占击 Next。

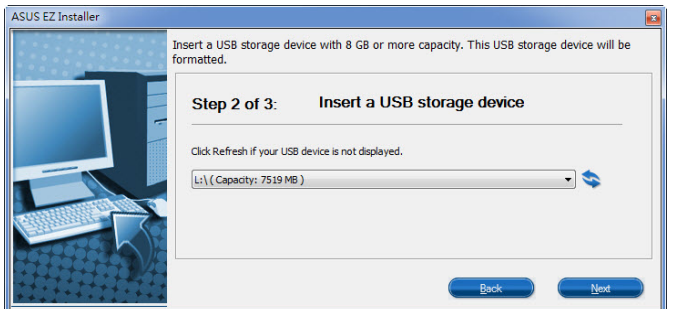

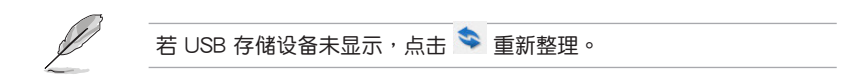

- 点击 Yes 以清除 USB 存储设备里的数据后,创造一个 USB 启动设备。

建议您备份 USB 存储设备里的数据,以避免因格式化造成数据遗失。

- 完成后点击 OK。

Windows®7 安装光盘至 ISO 映像文件

- 选择 Windows 7 OS disk to ISO file 后点击 Next。

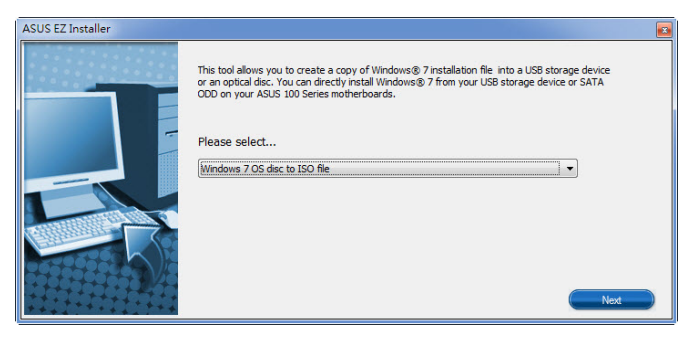

- 勾选 I agree 后点击 Next。

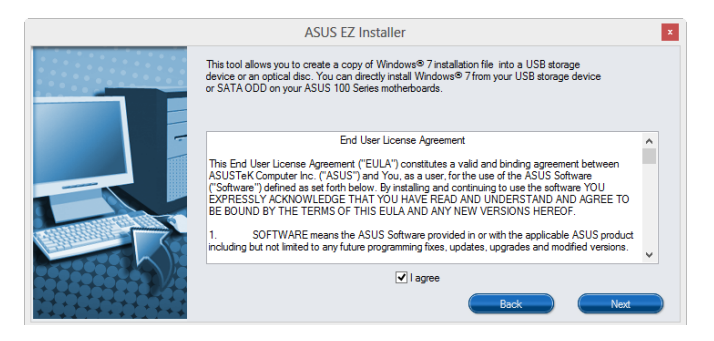

- 选择 Windows® 7 安装来源后点击 Next。

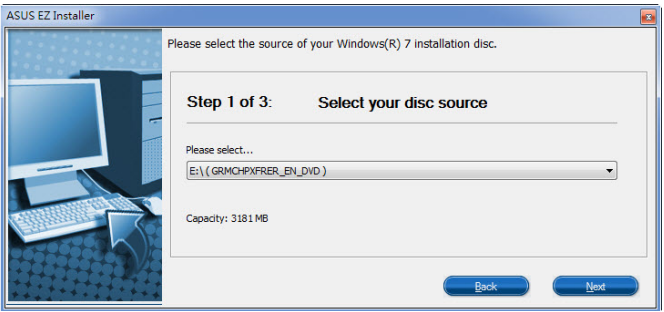

- 选择一个文件夹以保存修改后的 Windows® 7 安装程序 ISO 映像文件后点 击 Next。

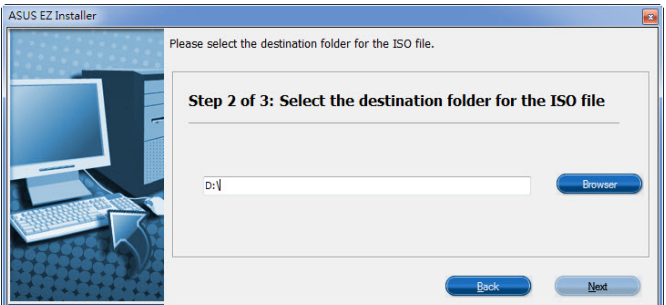

- 完成后点击 OK。
- 將 ISO 映像文件刻錄到空白 DVD 光盤中。
- 4. 將 Windows® 7 的安裝程序 DVD 光盤放入 USB 光驅或是複製光盤內的所有數據 至 USB 存储设备,并连接至您的 100 系列平台。
- 5. 請在開機自檢 (Power-On Self Test, POST) 時按下 <F8>。
- 6. 选择 USB 光驱或 USB 存储设备设置为启动设备。
- 7. USB 3.0 驅動程序會在安裝時自動載入。

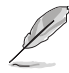

当屏幕出现 "Setup is starting..." 时,表示您已成功载入 USB 3.0 驱 動程序。

8. 依照屏幕指示來完成安裝 Windows® 7 的步驟。

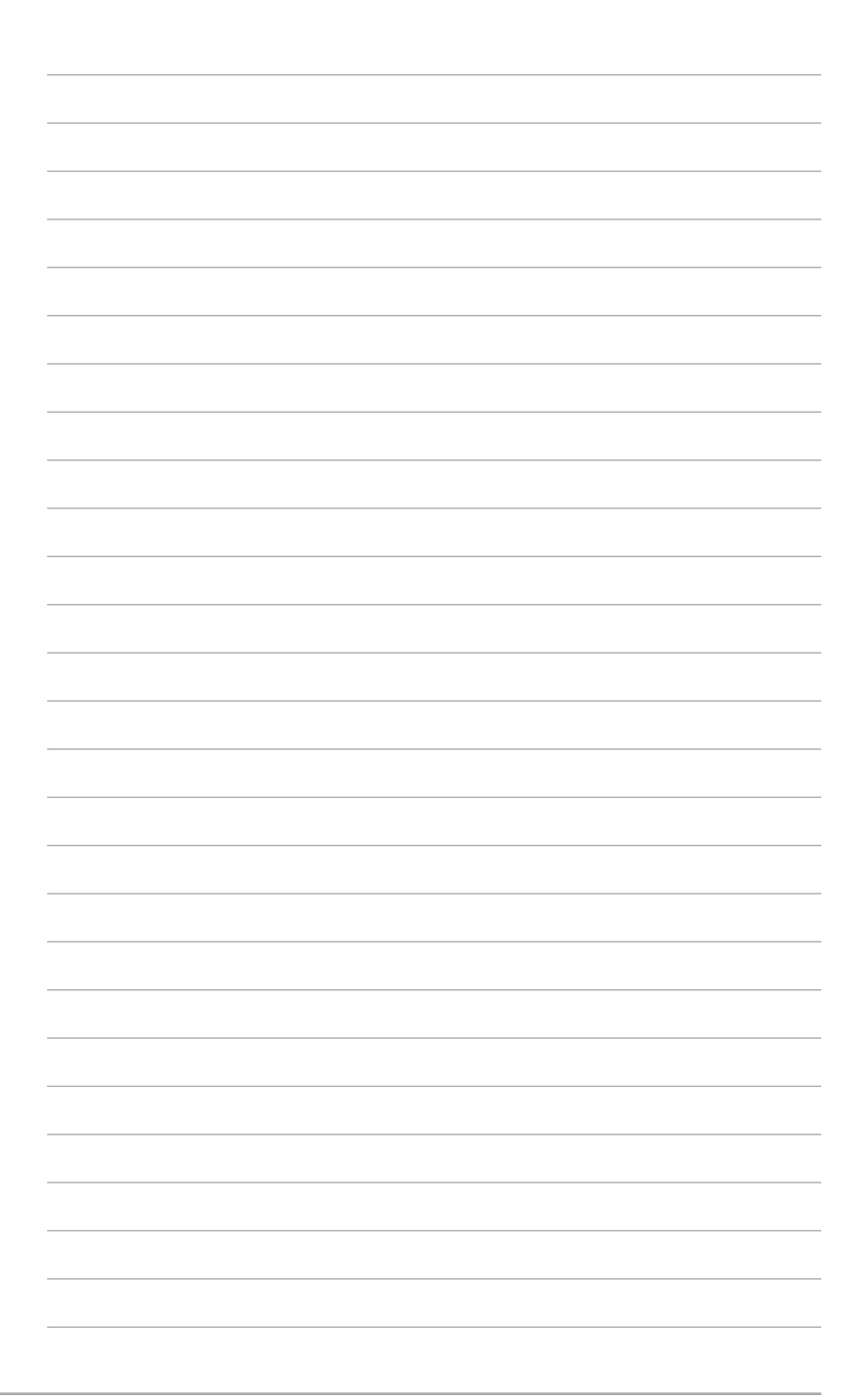

# 附录

# 華碩的聯絡信息

# 华硕电脑(上海)有限公司 ASUSTEK COMPUTER (SHANGHAI) CO., LTD

#### 市場信息

地址:上海市闵行莘庄工业区春东路508号 電話:+86-21-54421616 傳真:+86-21-54420099 互聯網:http://www.asus.com.cn/

# 技術支持

电话: +86-20-28047506 (400-620-6655)

電子郵件:http://vip.asus.com.cn/VIP2/ Services/QuestionForm/ TechQuery

在線支持:http://www.asus.com.cn/ support/

# 华硕电脑公司 ASUSTeK COMPUTER INC. (亚太地区)

## 市場信息

地址:台湾台北市北投区立德路150号4楼 電話:+886-2-2894-3447 傳真:+886-2-2890-7798 電子郵件:info@asus.com.tw 互聯網:http://www.asus.com/

#### 技術支持

電話:+86-21-38429911 傳真:+86-21-58668722, ext. 9101# 在線支持:http://qr.asus.com/techserv

# ASUS COMPUTER INTERNATIONAL(美國)

#### 市場信息

地址:800 Corporate Way, Fremont, CA 94539, USA 電話:+1-510-739-3777 傳真:+1-510-608-4555 互聯網::http://www.asus.com/us/

## 技術支持

電話:+1-812-282-2787 傳真:+1-812-284-0883 在線支持:http://qr.asus.com/techserv

# ASUS COMPUTER GmbH (德国/奥地利)

#### 市場信息

地址:Harkort Str. 21-23, D-40880 Ratingen, Germany 傳真:+49-2102-959911 互聯網:http://www.asus.com/de 在線聯絡:http://eu-rma.asus.com/sales(僅 在線支持:http://qr.asus.com/techserv 回答市场相关事务的问题)

#### 技術支持

電話:+49-1805-010923(元件) 電話:+49-1805-010920(系統/筆記本電 腦/Eee 系列產品/LCD) 傳真:+49-2102-9599-11

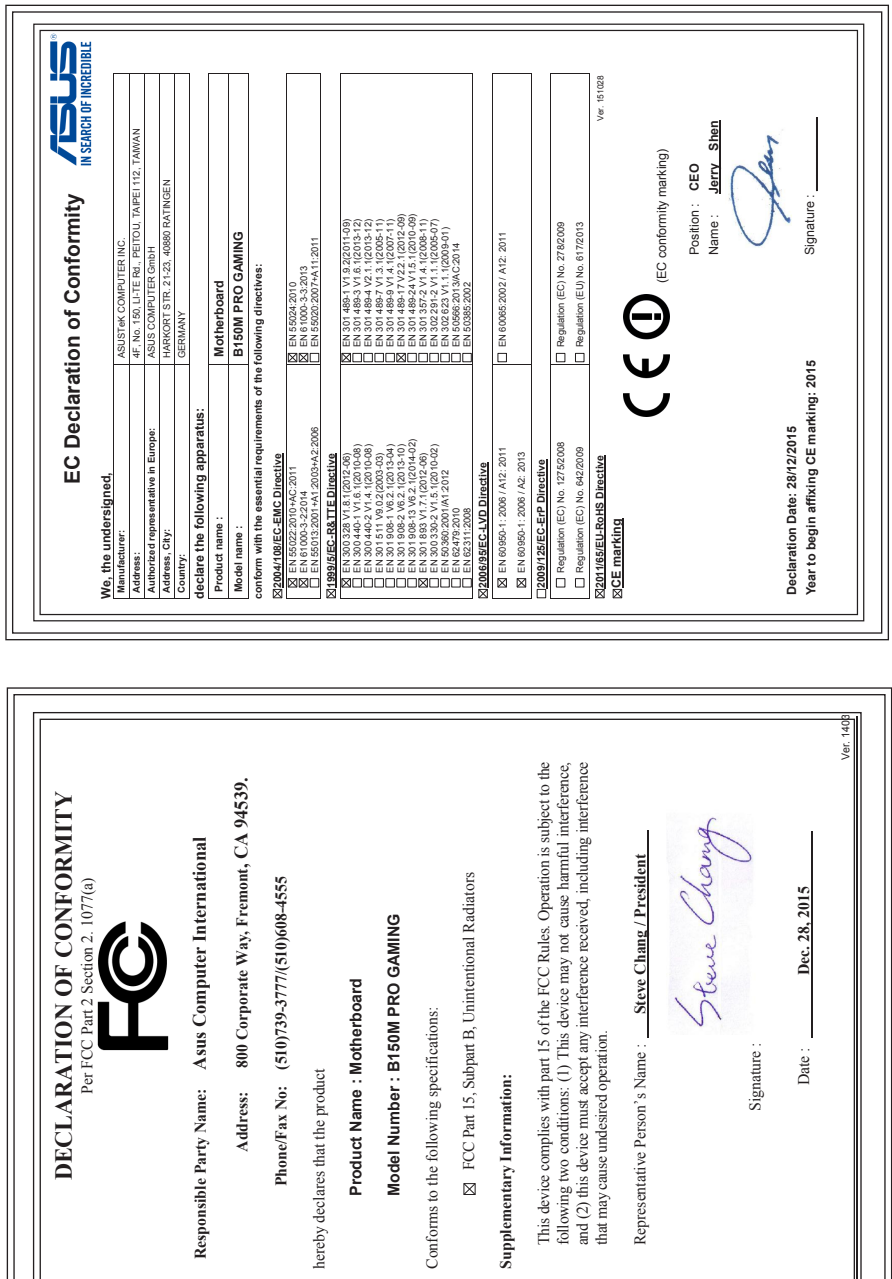